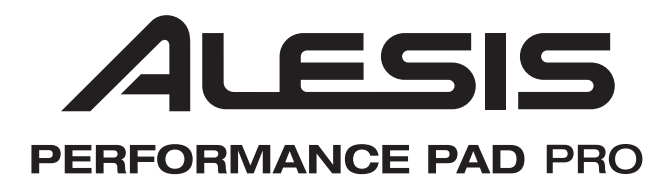

**QUICKSTART GUIDE**  ENGLISH  $(3 - 15)$ 

**MANUAL DE INICIO RÁPIDO**  ESPAÑOL ( $16 - 28$ )

**GUIDE D'UTILISATION RAPIDE**  FRANÇAIS ( 29 – 41 )

> **GUIDA RAPIDA**  ITALIANO ( 42 – 54 )

**KURZANLEITUNG**  DEUTSCH ( 55 – 67 )

## **QUICKSTART GUIDE (ENGLISH)**

### **BOX CONTENTS**

Please make sure the following items can be located in the box:

- PerformancePad Pro
- Power Adapter (12V DC 500mA)
- Quickstart Manual
- Reference Manual
- Safety and Warranty Information

### **READ THE SAFETY AND WARRANTY INFORMATION BOOKLET BEFORE USING THIS PRODUCT!**

### **CONNECTION DIAGRAM**

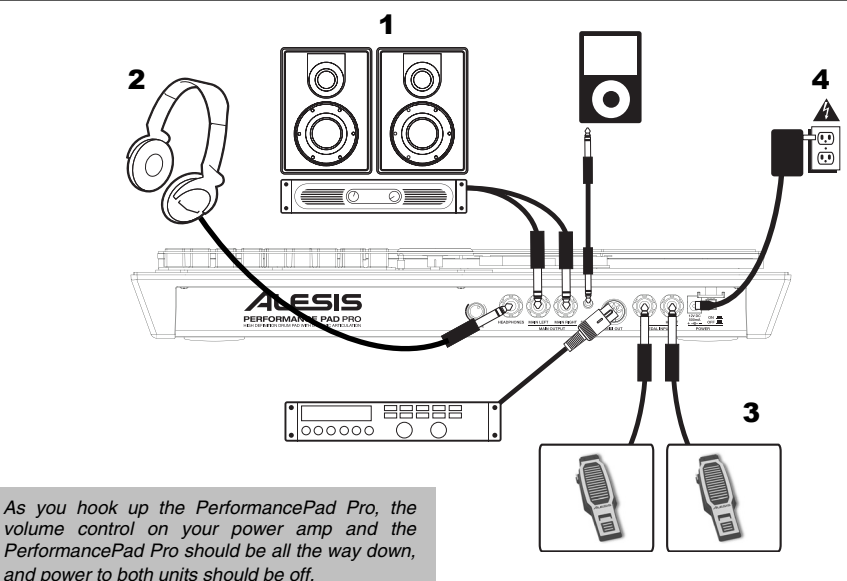

- 1. Plug ¼" TS cables from the MAIN OUTPUTS to an amplifier, mixer, or speakesystem. For mono sound, you can connect only one output.
- 2. Alternatively, you can connect a pair of ¼" TRS headphones to the PHONES OUTPUT.
- 3. If you have 1/4" TS footswitches, connect them to the Hi-Hat and Kick jacks.
- 4. Plug the included power adapter (12V DC 500mA) into the adapter jack and the adapter into a power source.
- 5. Press the POWER switch to turn on the unit.
- 6. Tap the pads to hear sounds. You can switch among the three different sound categories for the pads by pressing the corresponding button (DRUMS, PERC, BASS).
- 7. Adjust the volume control on the rear panel to a suitable listening level.

## 21 FSIS

### **INTRODUCTION TO THE PerformancePad Pro**

Welcome to the PerformancePad Pro Professional Drum Machine. The PerformancePad Pro allows you to quickly and easily program drum, percussion and bass sounds into rhythm Patterns and to turn these Patterns into Songs.

Let's begin with a quick explanation of some of the key elements:

### **PATTERNS VS. SONGS**

- **PATTERNS** When recording with a drum machine, it's often easier to divide a song into shorter individual *Patterns* and work on these rather than record an entire song. A typical Pattern might be 8,16, or 32 beats long, and correspond to a verse, chorus, bridge, instrumental, intro, etc. Think of Patterns as the building blocks for your Songs. The PerformancePad Pro holds 100 Preset *(i.e.,* can't be edited) Patterns and 100 user-programmable Patterns, each of which can be from 1 to 128 beats long.
- **SONGS** are collections of Patterns which are sequenced together. With the PerformancePad Pro, you can either program your patterns in the order in which they should be played, or you can select Patterns in real-time and<br>the PerformancePad Pro will remember your PerformancePad Pro will remember your performance.

*Tip: To hear a demo song, hold [PATTERN / SONG] and press [PLAY].*

### **THE 2 TYPES OF PATTERNS**

The PerformancePad Pro introduces exciting new Song construction techniques. The PerformancePad Pro excels at live performance—something usually not associated with drum machines. The key to using these advanced features is to understand the different types of available Patterns.

- **PRESET** Patterns provide a variety of rock, jazz, pop, and other rhythms programmed by professional drummers.
- **USER** Patterns are Patterns you can program, edit, and save. The PRESET/USER button selects between these two master banks of Patterns. The only way to modify a Preset Pattern is to copy it to a User Pattern, where it can be edited.

### **THE 4 SUB-PATTERNS**

There are 100 of each type of Pattern, numbered 00-99. However, each numbered Pattern actually contains four different "sub-Patterns":

- A pair of independent **MAIN** Patterns (A and B, selected by their respective buttons).
- A pair of associated **FILL** Patterns (A Fill and B Fill, selected by pressing the FILL button when either A or B is selected). The Fills primarily provide transitional Patterns between Main Patterns, which makes for more realistic drum parts. The associated Fill Patterns share the same length, Drum Set, and name as their Main Patterns *(e.g.,* if A is 16 beats, A Fill is 16 beats). Otherwise, they are independent.

The reason for pairing the two different A and B Patterns together is simply so that you can switch back and forth between them rapidly in live performance or while improvising.

### **OVERVIEW OF THE CONTROLS**

Now that we have introduced you to the infrastructure of the PerformancePad Pro, let's dive in and take a closer look at some of the controls.

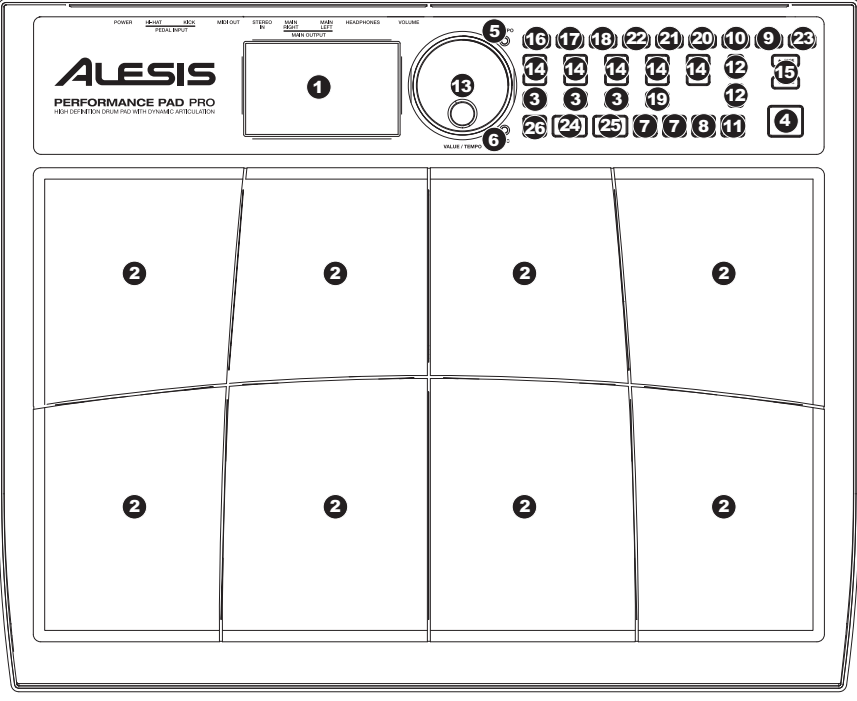

### **GENERAL CONTROLS:**

- 1. **LCD**  The display helps you keep track of system parameters and settings as you use the PerformancePad Pro.
- 2. **PADS**  The 8 pads are used to trigger sounds on the PerformancePad Pro. The pads can address 3 different types of sounds: drums, percussion and bass. To select which sounds are controlled by the pads, press one of the three Pad Play buttons (DRUM, PERC, BASS). In addition, the pads can be used to trigger entire Patterns while in Pattern Play Mode.
- 3. **PAD PLAY BUTTONS** These 3 buttons select which sounds are triggered when you hit the pads. Press the corresponding button to control the following sounds with the pads:

BASS – Selects the Bass sounds associated with the current Drum Set. In addition, you can hold down this button and use the INC / DEC buttons or the VALUE dial to transpose the bass sounds up or down an octave.

DRUMS – Selects the Drum sounds associated with the current Drum Set.

PERC – Selects the Percussion sounds associated with the current Drum Set.

- 4. **TAP TEMPO** You can use this button to tap in a tempo. The PerformancePad Pro will average the time between successive taps and will derive a tempo. You can also change the tempo by holding down the TAP TEMPO button and using the VALUE dial, the INC / DEC buttons or entering a value with the numeric keypad.
- 5. **TEMPO LED**  This LED will blink at a rate equal to the tempo displayed on the screen's bottom right corner.
- 6. **REC LED**  This LED will light when the PerformancePad Pro is recording. It will blink when you are required to confirm or cancel an action.

# 21 FSIS

- 7. **A & B**  Each Pattern consists of two Main sub-patterns A & B. You can select each of the two sub-patterns by pressing its corresponding button. These sub-patterns allow you to program variation in your Patterns (i.e. sub-pattern A is the verse, sub-pattern B is the chorus).
- 8. **FILL**  Each Pattern also includes two Fills associated with each of the two sub-patterns. The Fills are used to transition from one sub-pattern to another (i.e. transition from verse to chorus).
- 9. **ERASE**  This button allows you to erase Patterns or Songs. Hold this button down and the screen will prompt you to verify that you want to erase the selected element. To erase the part, press the REC button while the ERASE button is being held down. In addition, ERASE allows you to erase specific events in real-time as you compose your patterns. Simply hold down the ERASE button as the Pattern plays and press the pad corresponding to the sound you wish to erase. Any events assigned to the pad will be erased from the moment the pad is pressed until either the pad or the ERASE button is released.
- 10. **SAVE / COPY**  This button allows you to save, copy or append the selected Pattern or Song to a specific location, in addition to various other save / copy functions. The different functions can be accessed by pressing the PAGE UP button while holding down SAVE / COPY.

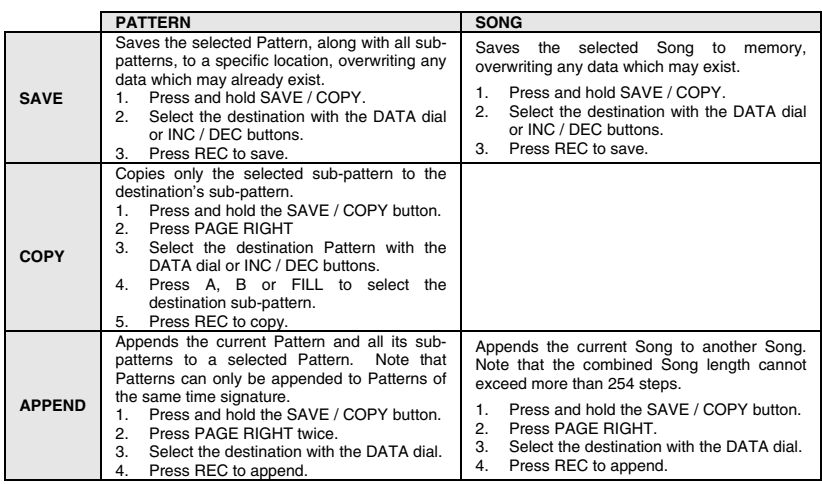

11. **MUTE** – This button allows you to mute a selected instrument layer. Hold down the button and press DRUM, PERC or BASS to mute the corresponding instrument layer. To un-mute the layer, press the corresponding button again while MUTE is being held down.

### **NAVIGATION BUTTONS:**

- 12. **INC / DEC**  These buttons are used to increment and decrement through values and settings on the PerformancePad Pro.
- 13. **VALUE DIAL –** This dial can also be used to increment and decrement values and settings.
- 14. **NUMBER BUTTONS –** Alternatively, you may use the number buttons to input values.
- 15. **PAGE UP / DOWN** These two buttons are used to go between pages of options when browsing menus and settings.

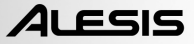

#### **MODE BUTTONS:**

- 16. **PATTERN / SONG**  This button toggles between the two different modes on the PerformancePad Pro. In Pattern Mode, you can play, record and edit individual patterns. Patterns are short (i.e. 8 beat, 16-beat, etc) rhythm sequences which are assembled together to create Songs. A Song is a sequence of Patterns. In Song Mode, you can perform or program your Patterns to create a Song. The currently-selected mode will be indicated on the display.
- 17. **PRESET / USER** This button toggles between Preset and User Patterns. The selected mode will be indicated in the upper right corner of the display.

Preset Patterns provide a variety of rock, jazz, pop and other rhythms programmed by professional drummers and cannot be overwritten or edited (the only way a Preset Pattern can be edited is to copy it to a User Pattern).

User Patterns are Patterns you can program, edit and save as you wish.

- 18. **STEP EDIT**  Pressing this button enters Step Edit Mode for Pattern or Song editing, depending on which of the two modes is selected. This mode allows you to "step" through your Pattern or Song sequence to correct any mistakes. The display will indicate **STEP EDIT** while in Step Edit Mode, and the current step will be displayed on the top line. To move through the steps of the sequence, use the PAGE UP / DOWN buttons.
- 19. **PTN PLAY**  This button enables Pattern Play Mode. In this mode, you can play pre-selected Patterns in a sequence, using the pads to trigger the Patterns in real-time. See "Playing Patterns With the Pads" section.

#### **SETUP BUTTONS:**

- 20. **SYSTEM SETUP –** Pressing this button calls up various system settings and preferences, such as MIDI options, note assignments, and clocking. The display will indicate **SYSTEM** and **SETUP** when you are in System Setup. You can move between the different pages of settings with the PAGE UP / DOWN buttons and change the settings on the selected page with the VALUE dial or the INC / DEC buttons. To exit System Setup, press the System Setup button again.
- 21. **RECORD SETUP**  Pressing this button calls up various recording settings, such as Quantization, Swing, Pattern Length, Time Signature, etc. The display will indicate **RECORD** and **SETUP** while you are in Record Setup Mode. You can move between the different pages of settings with the PAGE UP / DOWN buttons and change the settings on the selected page with the VALUE dial or the INC / DEC buttons. To exit Record Setup, press the Record Setup button again.
- 22. **DRUM SET**  This button calls up the Drum Set Mode options, where you can select different drum/percussion sounds, bass sounds, change individual pad sounds and modify parameters such as Volume, Tuning, Panning, etc. The display will indicate **DRUM SET** while you are in Drum Set Mode. You can use the PAGE UP / DOWN buttons to move between the different pages of settings and you can use the VALUE dial or INC / DEC buttons to change the settings on the selected page. When you modify or customize a Drum Set, you will need to make sure that you save it (press the SAVE button, then press REC to confirm) in order to be able to access it later. To exit Drum Set Mode, press the Drum Set button again.
- 23. **EFFECTS**  This button calls up the Effects menu, where you can select the effects which are stored and recalled with every Drum Set. These effects include Reverb, EQ / Compression and feature ready-to-use presets. To move between the different pages in the Effects Menu, use the PAGE UP / DOWN buttons. You can use the VALUE dial or INC / DEC buttons to enable and disable the selected effect or to change the displayed settings.

#### **TRANSPORT CONTROL BUTTONS:**

- 24. **PLAY**  If the PerformancePad Pro is stopped, pressing PLAY will play the sequence from the current position. If the PerformancePad Pro is playing, pressing PLAY will pause the sequence. To go to the beginning of the current pattern (or current step if in Song Mode) press PAGE DOWN. To go to the beginning of the next pattern (or the next step if in Song Mode) press PAGE UP.
- 25. **STOP**  Press this button to stop the current sequence and go back to the start of the Pattern or Song. Quickly pressing STOP twice sends a MIDI Panic message to the internal voices of the PerformancePad Pro and to external devices connected via MIDI. A Panic message effectively stops all sounds which may be playing. This is useful in situations where a certain sound may be stuck and will not turn off.
- 26. **REC**  Press and hold this button before pressing PLAY to initiate recording. The REC button also functions as an ENTER command, when prompted for action by the display (for example, when erasing songs).

## 21 FSIS

### **PLAYING PATTERNS**

### **STEP 1**

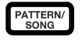

If the display's upper right window shows **SONG**, press the PATTERN / SONG button once to select Pattern Mode.

### **STEP 2**

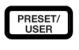

If the display's upper right window shows **USER**, press the PRESET / USER button once until **USER** disappears; this selects the Preset patterns.

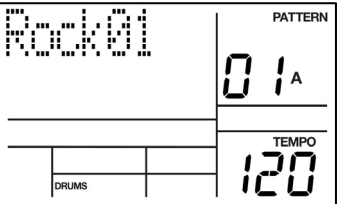

#### **STEP 3**

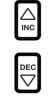

Press the INC / DEC buttons or use the VALUE dial to select a Pattern. You can also enter a Pattern number (00-99) with the number buttons. Use a "leading zero" (i.e. 01, 02, 03) for the first nine Patterns.

### **STEP 4**

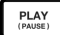

Press PLAY to start the Pattern.

### **STEP 5**

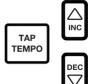

Adjust the tempo by holding the TAP TEMPO button and pressing the INC / DEC buttons or turning the VALUE dial. You may also tap in a new tempo with the TAP TEMPO button. The PerformancePad Pro will average the time between taps and derive the tempo accordingly.

### **STEP 6**

**STOP** 

Press STOP to stop the Pattern.

### **PLAYING SEQUENCES OF PATTERNS**

### **STEP 1**

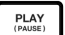

Begin by selecting a Pattern and pressing PLAY.

### **STEP 2**

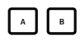

If an A Pattern is playing, press the B button (or press A if a B pattern is playing). The alternate Pattern will begin playing as soon as the currently-selected Pattern reaches its end.

### **STEP 3**

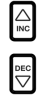

You can call up a different Pattern number while the PerformancePad Pro is playing. Press the INC / DEC buttons or use the VALUE dial to select a Pattern. You may also enter a Pattern number with the number buttons.

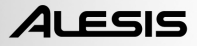

### **PLAYING FILLS**

#### **STEP 1**

PLAY

Begin by selecting a Pattern and pressing PLAY.

**STEP 2** 

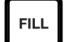

Press and release the FILL button while the main A Pattern is playing. You'll hear a drum fill that leads right into the associated B Pattern.

### **STEP 3**

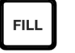

Press the FILL button again. A different fill will transition from the B Pattern back into the A Pattern.

#### **STEP 4**

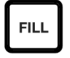

Fills do not always have to be transitional Patterns. Suppose an A Pattern is playing. If you press the FILL button, a fill will start – but this time, keep the FILL button held down until after the fill has finished playing. This cancels the transition to the alternate pattern (in this example, the A pattern would continue playing).

### **PLAYING PATTERNS WITH THE PADS**

The PerformancePad Pro allows you to play sequences of Pattern by triggering Patterns with the pads. This mode is called Pattern Play Mode.

### **STEP 1**

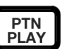

Press the PTN PLAY button – this will enter Pattern Play Mode. The display will indicate **PATTERN PLAY**.

### **STEP 2**

Try tapping a pad. The Pattern associated with the pad will begin playing. As the Pattern reaches its end, it will continue to loop from the beginning.

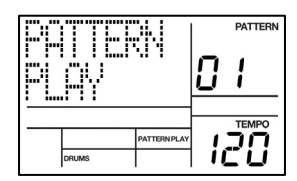

### **STEP 3**

Now try hitting another pad. The Pattern associated with the pad will begin playing as soon as the previously selected Pattern reaches its end.

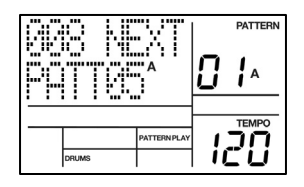

Η

PATTERN

**TEMPO** 

### **STEP 4**

 $\triangle$  PAGE

To change the Pattern assigned to a pad, press the PAGE UP button.

Press the pad which you would like to modify.

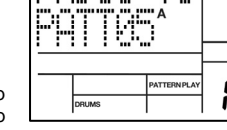

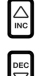

Now use the VALUE dial, INC / DEC, or number buttons to select the Pattern to be triggered with the pad. You may also specify A, B or Fill for the selected Pattern.

PTN

Finally, press PTN PLAY again to exit the edit screen and continue performing.

### **RECORDING YOUR OWN PATTERNS**

### **STEP 1**

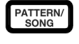

If the display's upper right window shows **SONG**, press the PATTERN / SONG button once to select Pattern Mode (**PATTERN** will be displayed).

### **STEP 2**

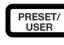

If the display's upper right window does not show **USER**, press the PRESET / USER button once to select User Patterns (**USER** will be displayed in the upper right corner).

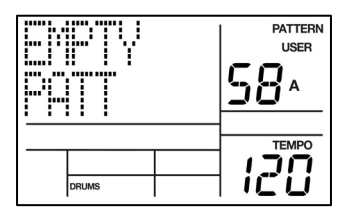

#### **STEP 3**

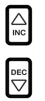

Press the INC / DEC buttons or use the VALUE dial or number buttons to select an empty Pattern. If the Pattern is empty, the display will read **EMPTY PATT**.

### **STEP 4**

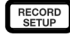

Press the RECORD SETUP button to enter the Record Setup Menu. This menu allows you to customize recording settings, such as Quantization and Swing, which will affect the way that your patterns are recorded. Alternatively, you may choose to use the default settings in which case you should skip to Step 8.

### **STEP 5**

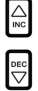

On Page 1 of the Record Setup (page is indicated in lower right corner of screen), you can select the Quantization interval with the INC / DEC buttons or the VALUE dial. Quantization shifts your playing to the specified beat while you play, so choose the desired value before playing out your rhythms. Choose higher quantization settings for more precise and rhythmically complex playing.

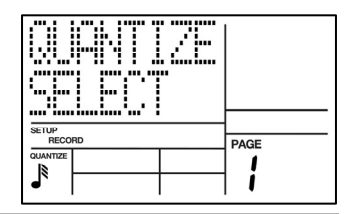

### **STEP 6**

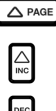

To go to the Swing setting, press the PAGE UP button twice so **PAGE 3** (SWING SELECT) is displayed on the screen. The Swing setting imparts the kind of feel found in shuffles and some jazz tunes, by shifting the timing of pairs of equal-valued notes. Select the Swing setting with the INC / DEC buttons or the VALUE dial. Possible values are OFF, 54%, 58%, 62%.

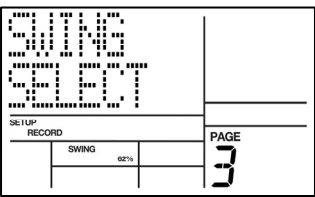

### **STEP 7**

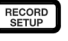

Once you have selected your Swing and Quantization settings, exit the Record Setup menu by pressing the RECORD SETUP button again.

### **STEP 8**

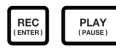

Now you are ready to start recording your Pattern. Press and hold the REC button, then press PLAY to begin recording. The REC LED will illuminate to let you know that you are recording.

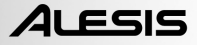

### **STEP 9**

You will hear a metronome sound and the top line of the screen will display the Pattern's current Beat Number. Play the pads to the beat. As the Pattern loops, you can add more layers until you are satisfied. Note that the Quantization and Swing settings will affect how your pattern is recorded.

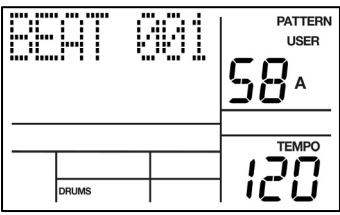

#### **STEP 10**

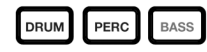

You can layer sounds from any of the three categories (Drums, Percussion, Bass) by pressing the corresponding button (DRUMS, PERC, BASS) and then playing out a sequence on the pads.

### **STEP 11**

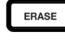

If you make a mistake while recording, you can erase the sound while the Pattern is looping by holding down ERASE then holding down the pad corresponding to the sound for the duration which you would like to erase.

### **STEP 12**

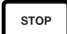

Once you are satisfied with the Pattern you have recorded, press the STOP button to stop the recording.

### **STEP 13**

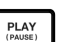

To hear the Pattern, press the PLAY button.

#### **STEP 14**

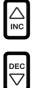

To record more Patterns, select another Pattern with the INC / DEC buttons or VALUE dial, and repeat the procedure above.

### **MUTING INSTRUMENT LAYERS**

The PerformancePad Pro allows you to mute any of its three instrument layers (drums, percussion, bass) in real-time.

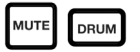

For example, you can mute the drum track by holding down MUTE and then pressing DRUM. To un-mute the drums, press the DRUM button again while MUTE is being held down.

### **LOADING AND CREATING DRUM SETS**

The PerformancePad Pro has 100 Preset and 100 Editable Drum Sets (groups of sounds). After pressing the DRUM SET button, you can use the INC / DEC buttons, the VALUE dial, or the number buttons to select a different set (each set can have its own sounds, tuning, volume, panning, etc). You may also edit individual pad sounds within each kit. In addition, you may also choose different Bass sounds for each kit.

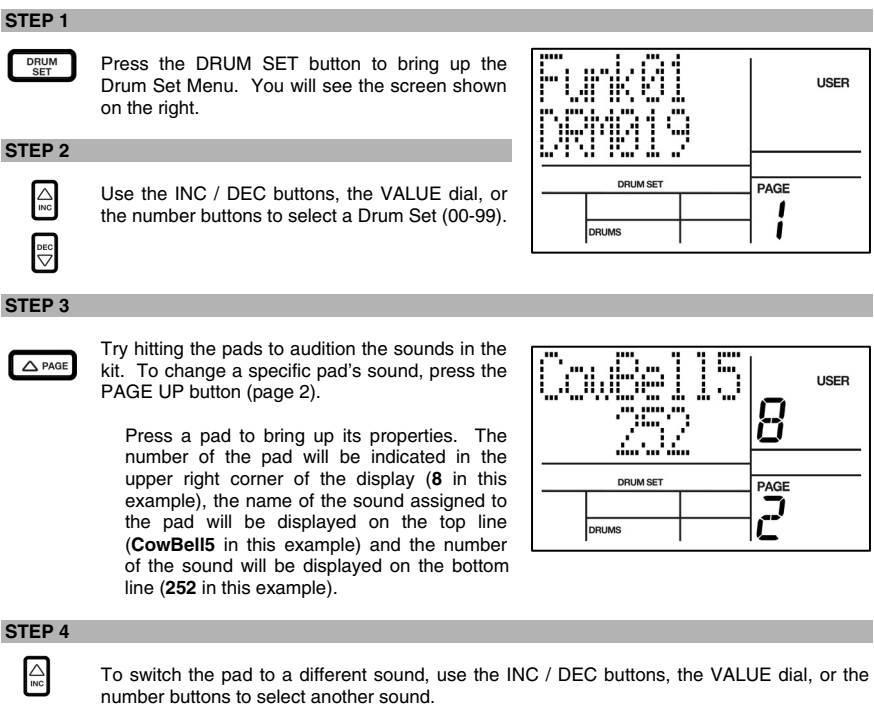

### **STEP 5**

 $rac{Dec}{\nabla}$ 

To change the sounds of another pad, simply press the pad and repeat step 4.

### **STEP 6**

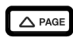

While in Drum Set Mode, press the PAGE UP button to view other pages of parameters, such as Volume, Tuning, Panning, etc. for the selected pad. Again, Use the INC / DEC buttons, the VALUE dial, or the number buttons to change the

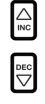

setting for the selected pad.

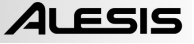

#### **STEP 7**

**BASS** 

Note that Drums and Percussion sounds are grouped in each Drum Set. This means that changing the drum sounds to a different set on page 1 of the Drum Set menu will cause the Percussion sounds to change as well (although individual pad sounds may be replaced freely once a Drum Set has been loaded). You can, however, independently choose a different set of Bass sounds for the selected set. Press the BASS button while on page 1 of Drum Set Mode (if you have navigated to other pages, use the PAGE UP / DOWN buttons to return to page 1). You will see the screen shown on the right.

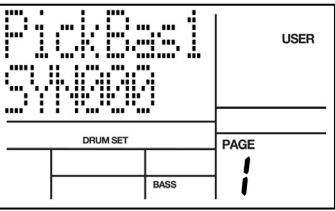

### **STEP 8**

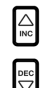

Now use the INC / DEC buttons, the VALUE dial or the number buttons to select a different set of bass sounds for the Drum Set you are currently editing. You can also view and edit a variety of settings for the bass sounds by using the PAGE UP / DOWN buttons to move between parameter pages.

### **STEP 9**

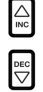

Once you are happy with your Drum Set, you will need to save it, Otherwise, your settings will be lost once you turn off the unit. To save your set, press and hold the SAVE button. While holding down SAVE, use the INC / DEC buttons, the VALUE dial, or the number buttons to select the destination where you would like to save your Drum Set.

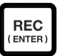

You will notice that the REC LED will being to blink, indicating that user input is required. To save the Drum Set to the selected destination, press the REC button.

### **STEP 10**

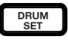

To exit the Drum Set menus at any time, press the DRUM SET button once.

### **CREATING AND ERASING SONGS**

The PerformancePad Pro can remember the order in which you selected Patterns, which variations were selected, and when you selected fills. Recording this information in PerformancePad Pro's Song Mode creates a complete Song. Begin with the PerformancePad Pro stopped.

### **STEP 1**

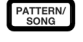

Select Song Mode by pressing the PATTERN / SONG button so the display says **SONG**.

### **STEP 2**

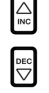

The display should say **EMPTY SONG**. If not, press the INC / DEC buttons (or use the VALUE dial) to select an empty song.

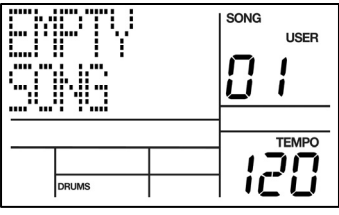

### **STEP 3**

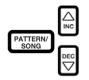

Choose a Pattern for Song step 1 by switching back to Pattern Mode (press SONG / PATTERN so **PATTERN** is displayed). User Patterns should not be selected for now, so if the display says **USER**, press PRESET / USER button so **USER** is no longer illuminated. Now, use the INC / DEC buttons or the VALUE dial to select the first pattern.

### **STEP 4**

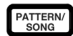

Press the PATTERN / SONG buttons to switch back to Song Mode (the display will show **SONG**).

### **STEP 5**

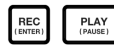

Press the REC button to enable Record Mode (the REC LED will illuminate). Now press the PLAY button to begin recording the Song. You will see the screen shown on the right. The first three-digit number (**000** in this example) shows the current Song Step. The second three-digit number (**005** in this example) shows the Beat Number of the currently selected Pattern. The Pattern selected for this step is shown on the second line (**PATT 05** in this example). **A**, **B** or **FILL** will be shown as well, depending on which iteration of the Pattern has been chosen.

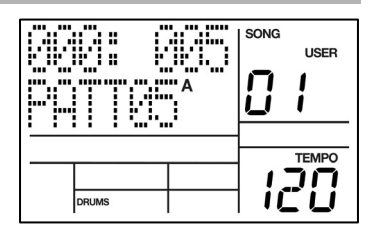

### **STEP 6**

To select the Pattern which should be played next, use the INC / DEC buttons. Alternatively, you can use the VALUE dial or you can enter the Pattern number with the number keys. Remember to add a leading zero for patterns 0-9 (i.e. 00, 05, 09, etc). The screen will change to display **NEXT** and the cued Pattern number on the bottom line. The Pattern will begin playing as soon as the current Pattern plays through its end.

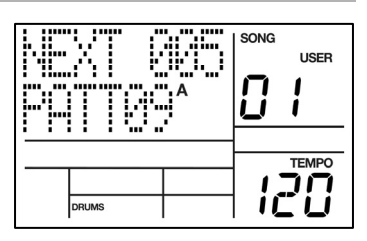

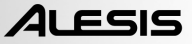

#### **STEP 7**

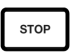

Once you have finished creating the sequence of Patterns for your Song, press the STOP button to stop the recording.

#### **STEP 8**

You will see the screen displayed on the right. The top line will indicate the last step of the Song (**STEP 48** in this example) and the bottom line will say **END**.

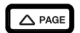

 $\nabla$  PAGE

To move between the steps, use the PAGE UP / DOWN buttons. Each step of the sequence will show the Pattern associated with it. If you have made any errors, you can correct them by selecting a different pattern for the step, using the INC / DEC buttons, the VALUE dial, or the number buttons.

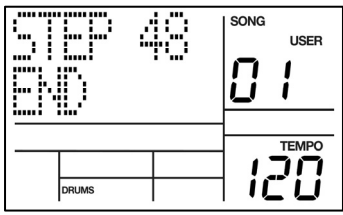

#### **STEP 9**

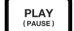

To hear the sequence from the beginning (step 00), press the PLAY button.

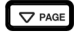

To audition the sequence from the start of the currently selected step (indicated on the top line), press the PAGE DOWN button.

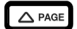

To audition the sequence from the start of the next song step, press the PAGE UP button.

**STEP 10**  STEP<br>EDIT

If you are satisfied with the Song, great! Now you will need to save it so you can access it later. If you are in Step Edit Mode, press the STEP EDIT button once so the song name is displayed on the top line (it should display **NO NAME** unless the song has already been given a title).

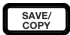

To save the Song, press and hold the SAVE / COPY button. You will see **SAVE TO SONG** displayed on the screen and you will notice that the REC LED will begin to blink.

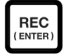

To confirm that you want to save the Song, press the REC button while holding down SAVE / COPY.

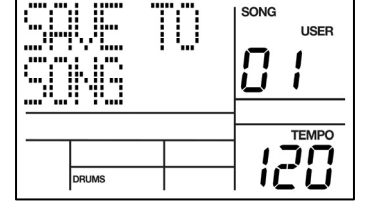

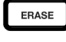

BEC. **ENTER** 

However, if you are not satisfied with the Song and wish to erase it, simply press and hold the ERASE button while in Song Mode. You will see **SONG ERASE?** displayed on the screen and the REC LED will begin to blink, indicating that user action is required. Press REC to erase the Song. If you change your mind, simply release the ERASE button and your Song will not be erased.

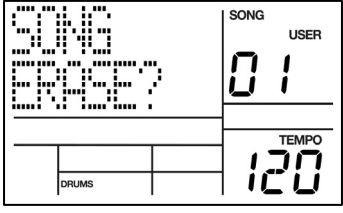

### **FACTORY RESET**

To restore the PerformancePad Pro's factory presets, hold the SAVE / COPY button and ERASE button simultaneously while turning on the PerformancePad Pro. (*NOTE: This will erase all user data, including User Drum Sets, Patterns, Songs, etc.*)

## **DE INICIO RÁPIDO (ESPAÑOL)**

### **CONTENIDO DE LA CAJA**

Asegúrese de que la caja contenga los siguientes elementos:

- PerformancePad Pro
- Adaptador de alimentación (12 V CC 500 mA)
- Manual de inicio rápido
- Manual de referencia
- Información sobre la seguridad y la garantía

### **¡LEA EL FOLLETO DE INFORMACIÓN SOBRE LA SEGURIDAD Y LA GARANTÍA ANTES DE USAR ESTE PRODUCTO!**

### **DIAGRAMA DE CONEXIÓN**

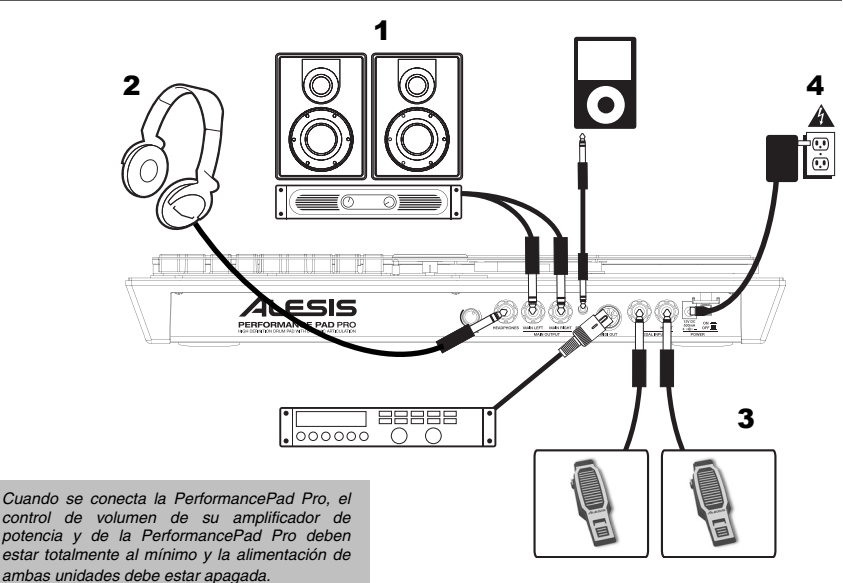

- 1. Enchufe los cables TS de ¼" TS de las SALIDAS PRINCIPALES a un amplificador, mezclador o sistema de altavoces. Para obtener sonido monofónico, puede conectar una sola salida.
- 2. Como alternativa, puede conectar un par de auriculares TRS de ¼" a la SALIDA PARA AURICULARES.
- 3. Si tiene interruptores de pedal TS de ¼", enchúfelos a los conectores de Hi-Hat y Kick.
- 4. Enchufe el adaptador de alimentación incluido (12V CC 500 mA) al jack para el adaptador y al suministro eléctrico.
- 5. Pulse el interruptor POWER para encender la unidad.
- 6. Dé golpecitos a los *pads* para escuchar los sonidos. Puede conmutar entre las tres categorías de sonido diferentes de los pads pulsando el botón correspondiente (DRUMS, PERC, BASS).
- 7. Ajuste el control de volumen del panel trasero a un nivel de escucha apropiado.

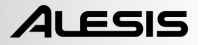

### **INTRODUCCIÓN A PerformancePad Pro**

Bienvenido a la caja de ritmos profesional PerformancePad Pro. La PerformancePad Pro le permite programar rápida y fácilmente sonidos de tambores, percusión y bajo en patrones de ritmo y convertir estos patrones en temas musicales.

Comencemos por explicar rápidamente algunos de los elementos más importantes:

### **PATRONES Y TEMAS MUSICALES**

- **PATRONES**  Al grabar con una caja de ritmos, a menudo es más fácil dividir un tema en *patrones* individuales y trabajar sobre estos en vez de grabar toda el tema. Un patrón típico puede consistir de 8, 16 ó 32 beats de longitud, y corresponden a un verso, coro, puente, parte instrumental, introducción, etc. Imagine que los patrones son los bloques de construcción de sus temas musicales. La PerformancePad Pro contiene 100 patrones predeterminados (es decir que no se puede editar) y 100 patrones programables por el usuario, cada uno de los cuales puede ser de 1 a 128 beats de longitud.
- Los **TEMAS MUSICALES** son grupos de patrones unidos en secuencia. Con la PerformancePad Pro, puede programar sus patrones en el orden en que se deben reproducir o seleccionarlos en tiempo real, en cuyo caso la PerformancePad Pro recuerda su interpretación.

*Consejo: Para escuchar un demo de la canción, mantenga [PATTERN / SONG] y pulse [PLAY].* 

### **LOS 2 TIPOS DE PATRONES**

La PerformancePad Pro introduce nuevas y excitantes técnicas de construcción de temas. Es excelente para las interpretaciones en vivo —algo que normalmente no se asocia a las cajas de ritmo. La clave para utilizar estas características avanzadas es entender los diferentes tipos de patrones disponibles.

- Los patrones **PREDETERMINADOS** proporcionan una variedad de rock, jazz pop, y otros ritmos programados por bateristas profesionales.
- Los patrones del **USUARIO** son patrones que usted puede programar, editar y guardar. El botón PRESET/USER selecciona entre estos dos bancos maestros de patrones. La única manera de modificar un patrón predeterminado es copiarlo a un patrón de usuario, donde se puede editar.

#### **LOS 4 SUBPATRONES**

Hay 100 de cada tipo de patrones, numerados del 00 al 99. Sin embargo, cada patrón numerado contiene en realidad cuatro "subpatrones" diferentes:

- Un par de patrones independientes **PRINCIPALES** (A y B, seleccionados por sus botones respectivos).
- Un par de patrones de **RELLENO** asociados (rellenos A y B, seleccionados al presionar el botón FILL cuando se seleccione ya sea A o B. Los rellenos principalmente proporcionan patrones de transición entre los patrones principales, que resulta en partes de batería más realistas. Los patrones de relleno asociados comparten la misma longitud, configuración de batería y nombre de sus patrones principales *(por ej.,* si A es de 16 beats, el relleno A es de16 beats). En los demás aspectos, son independientes.

La razón de arreglar en pares los dos diferentes patrones A y B en conjunto es simplemente que se pueda conmutar hacia delante o hacia atrás entre ellos rápidamente en una ejecución en vivo o mientras improvisa.

### **DESCRIPCIÓN GENERAL DE LOS CONTROLES**

Ahora que le hemos introducido en la infraestructura de la PerformancePad Pro, echemos un vistazo más detenido a algunos de los controles.

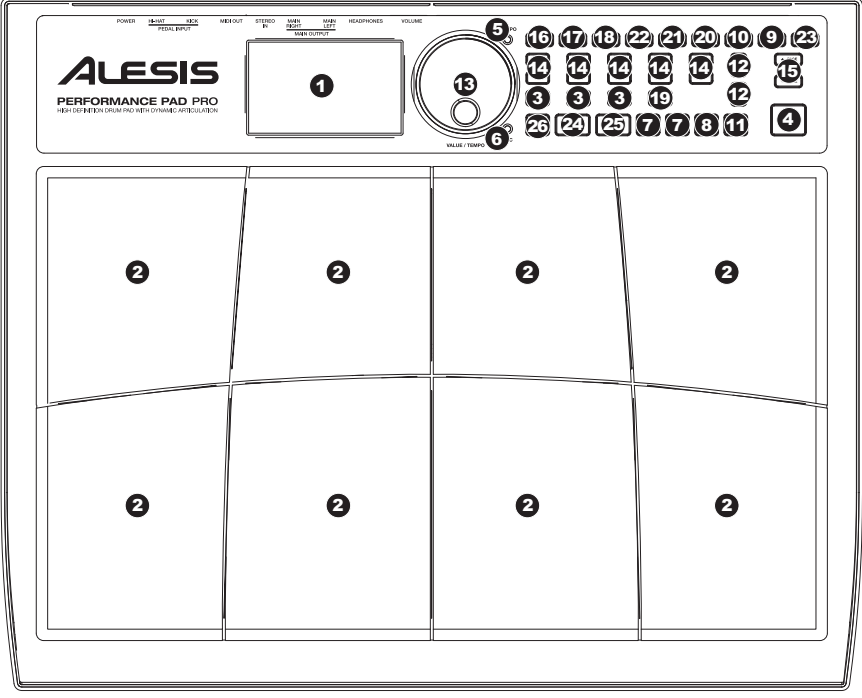

### **CONTROLES GENERALES:**

- 1. **LCD**  La pantalla le ayuda a mantener el seguimiento de los parámetros y valores de ajuste del sistema mientras usa la PerformancePad Pro.
- 2. **PADS**  Los 8 pads se usan para disparar sonidos en la PerformancePad Pro. Los pads pueden admitir 3 tipos de sonidos diferentes: tambores, percusión y bajo. Para seleccionar los sonidos a controlar con los pads, pulse uno de los tres botones de reproducción de pads (DRUM, PERC, BASS). Además, los pads se pueden usar para disparar patrones enteros en modo de reproducción de patrones.
- 3. **BOTONES DE REPRODUCCIÓN DE PADS** Estos 3 botones seleccionan los sonidos que se disparan cuando usted golpea los pads. Pulse el botón correspondiente para controlar los siguientes sonidos con los pads:

BASS – Selecciona los sonidos de bajos asociados con la configuración de batería actual. Además, puede mantener pulsado el botón y usar los botones INC / DEC (Aumentar/Disminuir) o el cuadrante VALUE (Valor) para transponer los sonidos de bajo una octava hacia arriba o abajo.

DRUMS – Selecciona los sonidos de tambor asociados con la configuración de batería actual.

PERC – Selecciona los sonidos de percusión asociados con la configuración de batería actual.

- 4. **TAP TEMPO** Puede usar este botón para marcar un tempo. La PerformancePad Pro promedia el tiempo entre golpecitos sucesivos y deduce el tempo. También es posible cambiar el tempo manteniendo pulsado el botón TAP TEMPO y usando el cuadrante VALUE o los botones INC / DEC.
- 5. **LED DE TEMPO**  Este LED parpadea con una frecuencia igual al tempo mostrado en la esquina inferior derecha de la pantalla.

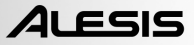

- 6. **LED REC**  Este LED se enciende cuando la PerformancePad Pro está grabando. Parpadea cuando se le requiere que confirme o cancele una acción.
- 7. **A y B**  Cada patrón consiste en dos subpatrones principales A y B. Puede seleccionar cada uno de los dos subpatrones pulsando su botón correspondiente. Estos subpatrones le permiten programar variaciones en sus patrones (por ej., el subpatrón A es el verso y el B el coro).
- 8. **FILL**  Cada patrón incluye también dos rellenos asociados con cada uno de los dos subpatrones. Los rellenos se usan para hacer la transición entre un subpatrón y otro (por ej., transición de verso a coro).
- 9. **ERASE**  Este botón le permite borrar patrones o temas. Mantenga oprimido este botón y la pantalla le solicitará que verifique que desea borrar el elemento seleccionado. Para borrar la parte, pulse el botón REC mientras se mantiene oprimido el botón ERASE. Además, ERASE le permite borrar eventos específicos en tiempo real cuando compone sus patrones. Simplemente, mantenga oprimido el botón ERASE mientras se reproduce el patrón y presione el pad correspondiente al sonido que desea borrar. Todos los eventos asignados al pad se borran desde el momento en que se presiona el pad hasta que se suelta el pad o el botón ERASE.
- 10. **SAVE / COPY** (Guardar / Copiar) Este botón le permite guardar, copiar o anexar el patrón o tema seleccionado a una ubicación específica, además de otras funciones diversas de copiar / guardar. Es posible acceder a las diferentes funciones pulsando el botón PAGE UP (RePág) mientras se mantiene pulsado SAVE / COPY.

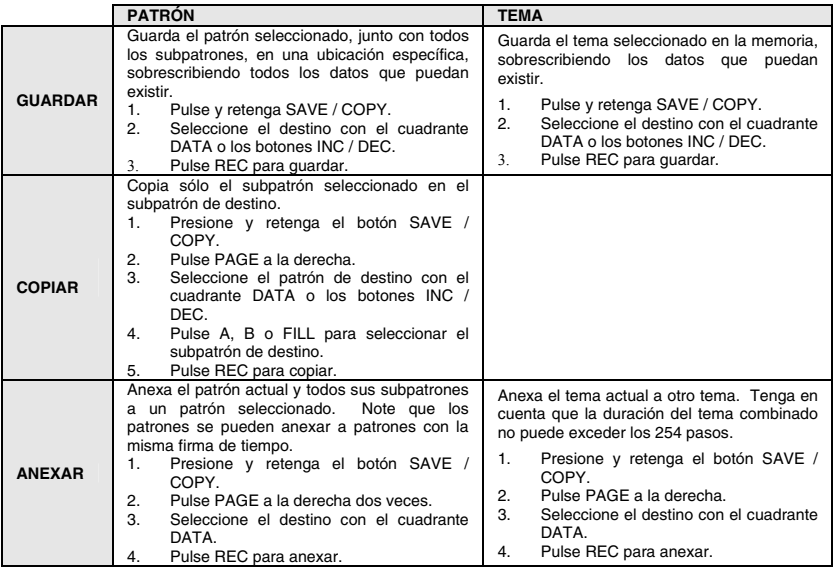

11. **MUTE** (Silenciamiento) – Este botón le permite silenciar una capa de instrumentos seleccionada. Mantenga pulsado el botón y pulse DRUM, PERC o BASS para silenciar la capa de instrumentos correspondiente. Para anular el silenciamiento de la capa, pulse nuevamente el botón correspondiente mientras mantiene pulsado MUTE.

#### **BOTONES DE NAVEGACIÓN:**

- 12. **INC / DEC**  Estos botones se usan para incrementar y disminuir los valores y ajustes de la PerformancePad Pro.
- 13. **CUADRANTE VALUE –** Este cuadrante también se puede usar para incrementar y disminuir valores y ajustes.
- 14. **BOTONES DE NÚMEROS –** Puede usar como alternativa los botones de números para introducir valores.
- 15. **PAGE (ARRIBA / ABAJO)** Estos dos botones se usan para cambiar de páginas de opciones mientras se navega por menús y ajustes.

#### **BOTONES DE MODO:**

- 16. **PATTERN / SONG**  Este botón conmuta entre los dos modos diferentes de la PerformancePad Pro. En modo Pattern (Patrón), puede reproducir, grabar y editar patrones individuales. Los patrones son breves secuencias de ritmos (de 8 beats, 16 beats, etc.) que se ensamblan para crear temas musicales. Un tema es una secuencia de patrones. En modo Song (Tema) puede interpretar o programar sus patrones para crear un tema musical. El modo seleccionado se muestra en la pantalla.
- 17. **PRESET / USER** Este botón conmuta entre los patrones predeterminados y del usuario. El modo seleccionado se indica en la esquina superior derecha de la pantalla. Los patrones predeterminados proporcionan una variedad de ritmos de rock, jazz, pop y otros programados por bateristas profesionales y no se pueden sobrescribir o editar (la única manera para poder editar un patrón predeterminado es copiarlo a un patrón del usuario). Los patrones del usuario son patrones que usted puede programar, editar y guardar como desee.
- 18. **STEP EDIT**  Al pulsar este botón se entra al modo de edición por pasos para patrones o temas, según cuál de los dos modos esté seleccionado. Este modo le permite avanzar "por pasos" por la secuencia de su patrón o tema para corregir los posibles errores. La pantalla indica **STEP EDIT** cuando se está en modo de edición por pasos y el paso actual aparece en la línea superior. Para recorrer los pasos de la secuencia, use los botones PAGE hacia arriba o abajo.
- 19. **PTN PLAY**  Este botón activa el modo de reproducción de patrones. En este modo, puede reproducir los patrones preseleccionados en secuencia, usando los pads para disparar los patrones en tiempo real. Consulte la sección "Reproducción de patrones con los pads".

#### **BOTONES SETUP (DE CONFIGURACIÓN):**

- 20. **SYSTEM SETUP –** Al pulsar este botón se invocan diversos parámetros y preferencias del sistema, tales como opciones MIDI, asignaciones de notas y temporización. Cuando está en modo de configuración del sistema, la pantalla indica **SYSTEM** y **SETUP**. Puede desplazarse entre las diferentes páginas de parámetros con los botones PAGE hacia arriba y abajo, y cambiar los valores en la página seleccionada con el cuadrante VALUE o los botones INC / DEC. Para salir de la configuración del sistema pulse el botón System Setup nuevamente
- 21. **RECORD SETUP**  Al pulsar este botón se invocan diversos parámetros, de la grabación, como cuantización, swing, duración de patrón, firma de tiempo, etc. Cuando está en modo de configuración de grabación, la pantalla indica **RECORD** y **SETUP**. Puede desplazarse entre las diferentes páginas de parámetros con los botones PAGE hacia arriba y abajo, y cambiar los valores en la página seleccionada con el cuadrante VALUE o los botones INC / DEC. Para salir de la configuración de grabación pulse el botón Record Setup nuevamente
- 22. **DRUM SET**  Este botón invoca las opciones del modo de configuración de batería, en el que puede seleccionar diferentes sonidos de tambores/percusión, sonidos de bajo, cambiar sonidos de pads individuales y modificar parámetros tales como volumen, afinación, panning, etc. Cuando está en modo de configuración de batería, la pantalla indica **DRUM SET**. Puede usar los botones PAGE hacia arriba o abajo para desplazarse entre las diferentes páginas de parámetros y el cuadrante VALUE o los botones INC / DEC para cambiar los valores en la página seleccionada. Cuando modifica o personaliza una configuración de batería, debe asegurarse de guardarla (pulse el botón SAVE y luego REC para confirmar) a fin de poder acceder a ella más adelante. Para salir del modo de configuración de batería, pulse el botón Drum Set nuevamente.
- 23. **EFFECTS**  Este botón activa el menú Effects (Efectos), donde puede seleccionar los efectos que se almacenan y recuperan cada configuración de batería. Estos efectos incluyen reverberación, ecualización / compresión y presets listos para usar. Para desplazarse entre las diferentes páginas del menú Effects, use los botones PAGE hacia arriba y abajo. Puede usar el cuadrante VALUE o los botones INC / DEC para activar y desactivar el efecto seleccionado o para cambiar los valores mostrados.

#### **BOTONES DE CONTROLE DE TRANSPORTE:**

- 24. **PLAY**  Si la PerformancePad Pro está detenida, al pulsar PLAY se reproduce la secuencia desde la posición actual. Si la PerformancePad Pro está reproduciendo, al pulsar PLAY se produce una pausa en la secuencia. Para ir al comienzo del patrón actual (o al paso actual si está en modo de tema) pulse PAGE ABAJO. Para ir al comienzo del siguiente patrón (o al paso siguiente si está en modo de tema) pulse PAGE ARRIBA.
- 25. **STOP**  Pulse este botón para detener la secuencia actual y volver al comienzo del patrón o tema. Si se pulsa STOP rápidamente dos veces, se envía un mensaje Panic MIDI a las voces internas de la PerformancePad Pro y a los dispositivos externos conectados vía MIDI. El mensaje Panic detiene efectivamente todos los sonidos que se puedan estar reproduciendo. Esto es útil en situaciones donde un cierto sonido puede quedar pegado y no se desactive.
- 26. **REC**  Pulse y retenga este botón antes de pulsar PLAY para iniciar la grabación. El botón REC también funciona como comando ENTER, cuando la pantalla le solicita acción (por ejemplo, cuando se borran temas).

### **CÓMO REPRODUCIR PATRONES**

### **PASO 1**

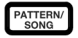

Si la ventana superior derecha de la pantalla muestra **SONG** (Tema), presione el botón PATTERN/SONG una vez para seleccionar el modo de patrón.

**PASO 2** 

PRESET/<br>USER

Si la ventana superior derecha de la pantalla muestra **USER** (Usuario), pulse el botón PRESET / USER una vez hasta que desaparezca —de esta forma se seleccionan los patrones predeterminados.

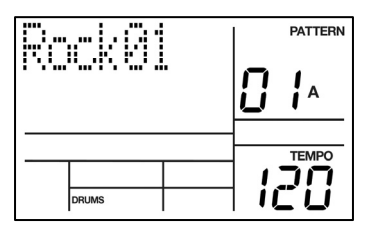

### **PASO 3**

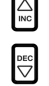

Pulse los botones INC / DEC o use el cuadrante VALUE para seleccionar un patrón. También puede introducir un número de patrón (00-99) con los botones numéricos. Use un "cero no significativo" (01, 02, 03) para los primeros nueve patrones.

### **PASO 4**

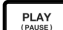

Pulse PLAY para iniciar el patrón.

### **PASO 5**

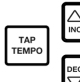

Ajuste el tempo manteniendo oprimido el botón TAP TEMPO y pulsando los botones INC / DEC o girando el cuadrante VALUE. También puede marcar un nuevo tempo con el botón TAP TEMPO. La PerformancePad Pro promedia el tiempo entre golpecitos y calcula el tempo en consecuencia.

### **PASO 6**

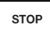

Pulse STOP para detener el patrón.

### **CÓMO REPRODUCIR SECUENCIAS DE PATRONES**

### **PASO 1**

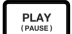

Comience seleccionando un patrón y pulse PLAY.

### **PASO 2**

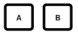

Si está tocando un Patrón A, pulse el botón B (o pulse A si está tocando un patrón B). El patrón alternativo comenzará a reproducir en cuanto termine el patrón actualmente seleccionado.

### **PASO 3**

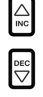

Puede activar un número de patrón diferente mientras la PerformancePad Pro está reproduciendo. Pulse los botones INC / DEC o use el cuadrante VALUE para seleccionar un patrón. Puede introducir también un número de patrón con los botones numéricos.

## **21**

### **CÓMO REPRODUCIR RELLENOS**

### **PASO 1**  PLAY

Comience seleccionando un patrón y pulse PLAY.

### **PASO 2**

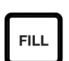

Presione y suelte el botón FILL (relleno) mientras se está reproduciendo el patrón principal A. Escuchará un relleno de batería que conduce directamente al patrón B correspondiente.

### **PASO 3**

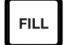

Presione el botón FILL otra vez. Un relleno diferente realizará la transición del patrón B de vuelta al patrón A.

**PASO 4 FILL** 

Los rellenos no tienen que siempre ser patrones de transición. Suponga que se está reproduciendo un patrón A. Si pulsa el botón FILL, se iniciará un relleno —pero esta vez, mantenga el botón FILL pulsado hasta que termine de reproducirse el relleno. Esto cancela la transición al patrón alternativo (en este ejemplo, el patrón A continuará reproduciéndose).

### **CÓMO REPRODUCIR PATRONES CON LOS PADS**

La PerformancePad Pro le permite reproducir secuencias de patrones disparando patrones con los pads. Este modo se denomina "reproducción de patrones".

### **PASO 1**

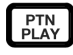

Pulse el botón PTN PLAY – de esta forma se entra al modo de reproducción de patrones. La pantalla indica **PATTERN PLAY**.

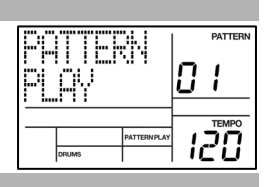

### **PASO 2**

Pruebe golpeando un pad. El patrón asociado con el pad comenzará a reproducirse. A medida que finaliza el patrón, continuará haciendo un loop (ciclo) desde el comienzo.

### **PASO 3**

Pruebe ahora golpeando otro pad. El patrón asociado con el pad comienza a reproducirse tan pronto finaliza el patrón seleccionado anteriormente.

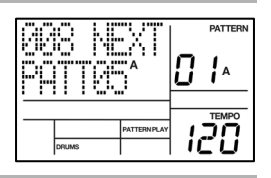

### **PASO 4**   $\Delta$  PAGE

Para cambiar el patrón asignado a un pad, pulse el botón PAGE arriba.

Pulse el pad que le gustaría modificar.

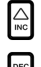

Use ahora el cuadrante VALUE, los botones INC / DEC o de números para seleccionar el patrón a disparar con el pad. Debe especificar también A, B o relleno para el patrón seleccionado.

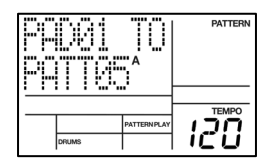

![](_page_21_Picture_29.jpeg)

Finalmente, pulse PTN PLAY nuevamente para salir de la pantalla de edición y continuar la interpretación.

![](_page_22_Picture_0.jpeg)

### **CÓMO GRABAR SUS PROPIOS PATRONES**

## **PASO 1**  PATTERN

Si la ventana superior derecha de la pantalla muestra **SONG** (Tema), presione el botón PATTERN/SONG una vez para seleccionar el modo de patrón (aparece **PATTERN**).

![](_page_22_Figure_4.jpeg)

### **PASO 2**

![](_page_22_Figure_6.jpeg)

Si en la ventana superior derecha de la pantalla no aparece **USER**, pulse el botón PRESET / USER una vez para seleccionar los patrones del usuario (aparece **USER** en la esquina superior derecha).

### **PASO 3**

![](_page_22_Picture_9.jpeg)

Pulse los botones INC / DEC o use el cuadrante VALUE o los botones de números para seleccionar un patrón vacío. Si el patrón está vacío, la pantalla indica **EMPTY PATT**.

### **PASO 4**

RECORD<br>SETUP

Pulse el botón RECORD SETUP para entrar al menú Record Setup (Configuración de grabación). Este menú le permite personalizar los parámetros de grabación, como cuantización y swing, que afectan a la manera en que se graban sus patrones. Como alternativa, puede elegir usar los valores por defecto, en cuyo caso debe saltar al paso 8.

### **PASO 5**

![](_page_22_Picture_15.jpeg)

En la página 1 de Record Setup (la página se indica en la esquina inferior derecha de la pantalla), puede seleccionar el intervalo Quantization (Cuantización) con los botones INC / DEC o el cuadrante VALUE. La cuantización cambia su reproducción al beat especificado mientras usted reproduce, así que escoja el valor deseado antes teclear sus propios ritmos. Elija valores altos de cuantización para lograr una reproducción más precisa y rítmicamente compleja.

![](_page_22_Figure_17.jpeg)

#### **PASO 6**

![](_page_22_Figure_19.jpeg)

Para ir al valor de swing, pulse el botón PAGE hacia arriba dos veces de modo que aparezca **PAGE 3** (SWING SELECT) en la pantalla. El parámetro Swing imparte la clase de sensación que se encuentra en shuffles y algunas tonadas de jazz, desplazando la temporización de pares de notas de igual valor. Seleccione el valor de swing con los botones INC / DEC o el cuadrante VALUE. Los valores posibles son OFF, 54%, 58% y 62%.

![](_page_22_Figure_21.jpeg)

### **PASO 7**

![](_page_22_Picture_23.jpeg)

Una vez seleccionados los valores de Swing y Quantization, salga del menú Record Setup pulsando el botón RECORD SETUP nuevamente.

#### **PASO 8**

![](_page_23_Picture_2.jpeg)

De esta forma queda listo para comenzar a grabar su patrón. Pulse y retenga el botón REC y pulse PLAY para iniciar la grabación. Se ilumina el LED REC para hacerle saber que está grabando.

#### **PASO 9**

Escuchará un sonido de metrónomo y la línea superior de la pantalla mostrará el número de beat actual del patrón. Toque los pads de acuerdo al beat. A medida que se produce el loop del patrón, puede agregar más capas hasta que esté satisfecho. Tenga en cuenta que los valores de cuantización y swing afectan a la forma en que se graba su patrón.

![](_page_23_Figure_6.jpeg)

### **PASO 10**

![](_page_23_Picture_8.jpeg)

Puede generar capas de sonidos de cualquiera de las tres categorías (Tambores, Percusión y Bajo) pulsando el botón correspondiente (DRUMS, PERC, BASS) y tocando luego una secuencia en los pads.

### **PASO 11**

![](_page_23_Picture_11.jpeg)

Si comete algún error durante la grabación, puede borrar el sonido mientras el patrón está en el loop manteniendo pulsado ERASE y manteniendo presionado el pad correspondiente al sonido durante el tiempo que lo desea borrar.

### **PASO 12**

![](_page_23_Picture_14.jpeg)

Una vez que esté satisfecho con el patrón que grabó, pulse el botón STOP para detener la grabación.

### **PASO 13**

![](_page_23_Picture_17.jpeg)

Para escuchar el patrón, pulse el botón PLAY.

### **PASO 14**

![](_page_23_Picture_20.jpeg)

Para grabar más patrones, seleccione otro patrón con los botones INC / DEC o el cuadrante VALUE, y repita el procedimiento precedente.

### **CÓMO SILENCIAR LAS CAPAS DE INSTRUMENTOS**

La PerformancePad Pro le permite silenciar o producir un solo de cualquiera de sus tres capas de instrumentos (tambores, percusión y bajo) en tiempo real.

![](_page_23_Picture_24.jpeg)

Por ejemplo, puede silenciar la pista de tambores manteniendo pulsado MUTE y pulsando DRUM. Para anular el silenciamiento de la capa, pulse nuevamente el botón DRUM mientras mantiene pulsado MUTE.

![](_page_24_Picture_0.jpeg)

### **CÓMO CARGAR Y CREAR CONFIGURACIONES DE BATER**

La PerformancePad Pro cuenta con 100 configuraciones de batería (grupo de sonidos) predeterminados y 100 editables. Después de pulsar el botón DRUM SET, puede usar los botones INC / DEC, el cuadrante VALUE o los botones de números para seleccionar una configuración diferente (cada configuración puede tener sus propios sonidos, afinación, volumen, panning, etc). Puede editar también sonidos de pads individuales dentro de cada kit. Asimismo, puede elegir diferentes sonidos de bajo para cada kit.

### **PASO 1**

![](_page_24_Picture_4.jpeg)

**PASO 2** 

Pulse el botón DRUM SET para activar el menú Drum Set. Verá la pantalla ilustrada a la derecha.

![](_page_24_Picture_6.jpeg)

Use los botones INC / DEC, el cuadrante VALUE o los botones de números para seleccionar una Drum Set (configuración de batería) (00-99).

### **PASO 3**

![](_page_24_Picture_10.jpeg)

Pruebe golpeando los pads para escuchar los sonidos del kit. Para cambiar el sonido de un pad específico, pulse el botón PAGE hacia arriba (página 2).

Pulse un pad para que aparezcan sus propiedades. El número del pad se indica en la esquina superior derecha de la pantalla (**8** en este ejemplo), el nombre del sonido asignado al pad se muestra en la línea superior (**CowBell5** en este ejemplo) y el número del sonido aparece en la línea inferior (**252** en este ejemplo).

![](_page_24_Picture_163.jpeg)

### **PASO 4**

![](_page_24_Picture_15.jpeg)

Para conmutar el pad a un sonido diferente, use los botones INC / DEC, el cuadrante VALUE o los botones de números para seleccionar otro sonido.

### **PASO 5**

Para cambiar los sonidos de otro pad, pulse simplemente dicho pad y repita el paso 4.

### **PASO 6**

![](_page_24_Picture_20.jpeg)

Estando en el modo Drum Set, pulse el botón PAGE hacia arriba para ver otras páginas de parámetros, tales como Volume (Volumen), Tuning (Afinación), Panning, etc. del pad seleccionado.

![](_page_24_Picture_22.jpeg)

También en este caso, use los botones INC / DEC, el cuadrante VALUE o los botones de números para cambiar el valor correspondiente al pad seleccionado.

#### **PASO 7**

**BASS** 

Tome nota de que los sonidos de tambores y percusión se agrupan en cada configuración de batería. Esto significa que cambiar los sonidos de tambores a un conjunto diferente en la página 1 del menú Drum Set causa que los sonidos de percusión cambien también (si bien los sonidos de pads individuales se pueden reemplazar libremente una vez cargada una configuración de batería). Es posible, sin embargo, elegir un conjunto diferente de sonidos de bajo para la configuración seleccionada. Pulse el botón BASS estando en la página 1 de modo Drum Set (si navegó a otras páginas, use los botones PAGE hacia arriba o abajo para volver a la página 1). Verá la pantalla ilustrada a la derecha.

![](_page_25_Figure_3.jpeg)

### **PASO 8**

![](_page_25_Picture_5.jpeg)

Use ahora los botones INC / DEC, el cuadrante VALUE o los botones de números para seleccionar un conjunto diferente de sonidos de bajo para la configuración de batería que está editando en ese momento. Puede ver y editar también una variedad de valores de los sonidos de bajo usando los botones PAGE hacia arriba y abajo para desplazarse entre las páginas de parámetros.

### **PASO 9**

Una vez que esté satisfecho con su configuración de batería, es necesario que la guarde, porque de lo contrario perderá sus ajustes cuando apague la unidad. Para guardar su configuración, pulse y retenga el botón SAVE. Mientras mantiene pulsado SAVE, use los botones INC / DEC, el cuadrante VALUE o los botones de números para seleccionar el destino donde desearía guardar su configuración de batería.

![](_page_25_Picture_9.jpeg)

Notará que el LED REC comienza a parpadear, indicando que se requiere una entrada del usuario. Para guardar la configuración de batería en el destino seleccionado, pulse el botón REC.

### **PASO 10**

![](_page_25_Picture_12.jpeg)

Para salir de los menús Drum Set en cualquier momento, pulse el botón DRUM SET una vez.

![](_page_26_Picture_0.jpeg)

### **CÓMO CREAR Y BORRAR TEMAS**

La PerformancePad Pro puede recordar el orden en que el usuario seleccionó los patrones, qué variaciones fueron seleccionadas y cuándo se seleccionaron los rellenos. Al grabarse esta información en el modo de canción de PerformancePad Pro, se crea un tema completo. Comience con la PerformancePad Pro detenida.

### **PASO 1**

![](_page_26_Figure_4.jpeg)

**PASO 2** 

Seleccione el modo de tema pulsando el botón PATTERN / SONG de modo que la pantalla indique **SONG**.

La pantalla debe indicar **EMPTY SONG** (Tema vacío). En caso negativo, pulse los botones INC /

![](_page_26_Figure_6.jpeg)

## **PASO 3**

un tema vacío.

![](_page_26_Picture_8.jpeg)

Elija un patrón para el paso del tema 1 conmutando nuevamente al modo de patrón (pulse SONG / PATTERN de modo que aparezca **PATTERN**). No se deben seleccionar los patrones de usuario por ahora, de modo que si la pantalla indica **USER** (Usuario), pulse PRESET / USER de modo que **USER** deje de estar iluminado. Ahora, pulse los botones INC / DEC o use el cuadrante VALUE para seleccionar el primer patrón.

#### **PASO 4**

![](_page_26_Picture_11.jpeg)

Pulse los botones PATTERN / SONG para volver al modo de tema (la pantalla debe indicar **SONG**).

#### **PASO 5**

![](_page_26_Picture_14.jpeg)

Pulse el botón REC para activar el modo de grabación (se enciende el LED REC). Pulse ahora el botón PLAY para comenzar a grabar el tema. Verá la pantalla ilustrada a la derecha. El primer número de tres dígitos (**000** en este ejemplo) muestra el paso actual del tema. El segundo número de tres dígitos (**005** en este ejemplo) muestra el número de beat del patrón seleccionado en ese momento. El patrón seleccionado para este paso se muestra en la segunda línea (**PATT 05** en este ejemplo). Aparece también **A**, **B** o **FILL**, según qué iteración del patrón se haya elegido.

![](_page_26_Picture_16.jpeg)

### **PASO 6**

![](_page_26_Figure_18.jpeg)

Para seleccionar el patrón que debe reproducirse a continuación, use los botones INC / DEC. Como alternativa, puede usar el cuadrante VALUE o introducir el número de patrón con las teclas de números. Recuerde agregar un cero no significativo para los patrones 0-9 (00, 05, 09, etc). La pantalla cambia para mostrar **NEXT** (Siguiente) y el número de patrón fijado en la línea inferior. El patrón comenzará a reproducirse en cuanto termine el patrón actualmente seleccionado.

![](_page_26_Picture_215.jpeg)

### **PASO 7**

![](_page_27_Picture_2.jpeg)

Una vez que termine de crear la secuencia de patrones de su tema, pulse el botón STOP para detener la grabación.

### **PASO 8**

Verá la pantalla ilustrada a la derecha. La línea superior indica el último paso del tema (**STEP 48** en este ejemplo) y la línea inferior indicará **END** (Fin).

![](_page_27_Picture_6.jpeg)

 $\nabla$  PAGE

Para desplazarse entre los pasos, use los botones PAGE hacia arriba y abajo. Cada paso de la secuencia muestra el patrón asociado con el mismo. Si cometió algún error, puede corregirlo seleccionado un patrón diferente para el paso con los botones INC / DEC, el cuadrante VALUE o los botones de números.

![](_page_27_Picture_228.jpeg)

#### **PASO 9**

![](_page_27_Figure_10.jpeg)

Para escuchar la secuencia desde el principio (paso 00), pulse el botón PLAY.

 $\nabla$  PAGE

Para escuchar la secuencias desde el comienzo del paso seleccionado actualmente (indicado en la línea superior), pulse los botones PAGE HACIA ABAJO.

![](_page_27_Picture_14.jpeg)

Para escuchar la secuencia desde el comienzo del paso siguiente del tema, pulse los botones PAGE HACIA ARRIBA.

### **PASO 10**  STEP<br>FDIT

Si está satisfecho con el tema, ¡fantástico! Ahora debe guardarlo de modo que pueda acceder al tema más adelante. Si está en modo Step Edit (Edición por pasos), pulse el botón STEP EDIT una vez de modo que aparezca el nombre del tema en la línea superior (debe aparecer **NO NAME** a menos que ya se le haya dado nombre al tema).

![](_page_27_Picture_18.jpeg)

Para guardar el tema, pulse y retenga el botón SAVE / COPY. Aparece en la pantalla **SAVE TO SONG** y notará que el LED REC comienza a parpadear.

![](_page_27_Picture_20.jpeg)

Para confirmar que desea guardar el tema, pulse el botón REC mientras mantiene pulsado SAVE / COPY.

![](_page_27_Figure_22.jpeg)

![](_page_27_Picture_23.jpeg)

En cambio, si no está satisfecho con el tema y desea borrarlo, simplemente pulse y mantenga pulsado el botón ERASE estando en modo Song (Tema). Verá que aparece **SONG ERASE?** (¿Borrar tema?) en la pantalla y que el LED REC comienza a parpadear, para indicar que se requiere acción del usuario. Pulse REC para borrar el tema. Si cambia de idea, suelte simplemente el botón ERASE y su tema no se borrará.

![](_page_27_Figure_25.jpeg)

![](_page_27_Figure_26.jpeg)

### **RESTABLECIMIENTO DE LOS VALORES PREDETERMINADOS DE FÁBRICA**

Para restablecer los valores predeterminados de fábrica del PerformancePad Pro, mantenga pulsados los botones SAVE / COPY y ERASE simultáneamente mientras enciende el PerformancePad Pro. (*NOTA: Con esta acción, se borran todos los datos del usuario, incluidos los conjuntos de batería, patrones, temas, etc.*)

![](_page_28_Picture_0.jpeg)

## **GUIDE D'UTILISATION RAPIDE (FRANÇAIS)**

### **CONTENUE DE LA BOÎTE**

Assurez-vous que tous les articles énumérés ci-dessous se retrouvent dans la boîte :

- PerformancePad Pro
- Bloc d'alimentation (12 V CA 500 mA)
- Guide d'utilisation simplifié
- Guide de référence
- Consignes de sécurité et information sur la garantie

### **AVANT D'UTILISER CE PRODUIT, VEUILLEZ LIRE LES CONSIGNES DE SÉCURITÉ ET L'INFORMATION CONCERNANT LA GARANTIE.**

### **SCHÉMA DE CONNEXION**

![](_page_28_Figure_11.jpeg)

- 1. Branchez les câbles TS de ¼ po provenant des sorties principales (MAIN OUTPUTS) à un amplificateur, une console de mixage ou à un système de sonorisation. Pour un son mono, il est possible de brancher qu'une seule des sorties.
- 2. Il est également possible de brancher un casque d'écoute TRS de ¼ po à la sortie casque (PHONES OUTPUT).
- 3. Branchez votre instrument à l'entrée pour instrument (INSTRUMENT INPUT).
- 4. Si vous avez des pédales TS de ¼ po, branchez-les aux prises Hi-Hat et Kick.
- 5. Brancher l'adaptateur CA (12V DC 500mA) à la prise pour l'adaptateur et ensuite à une prise d'alimentation.
- 6. Appuyez l'interrupteur POWER pour mettre l'appareil sous et hors tension.
- 7. Tapez sur les pads pour entendre les sonorités de batterie. Vous pouvez alterner entre trois catégories de sons différents en appuyant sur les touches correspondantes (DRUMS, PERC, BASS).
- 8. Ajustez le réglage du volume sur le panneau arrière au niveau désiré.

### **29**

### **INTRODUCTION AU PerformancePad Pro**

Voici la boîte à rythmes professionnelle PerformancePad Pro. La PerformancePad Pro vous permet de programmer rapidement et facilement des sons de batterie, percussion et de grosse caisse dans enchaînements rythmiques puis de tourner ces enchaînements en chansons.

Commençons avec une petite explication de certains éléments clés :

### **ENCHAÎNEMENTS CONTRE CHANSONS**

- **PATTERNS** –When recording with a drum machine, it's often easier to divide a song into shorter individual *Patterns* and work on these rather than record an entire song. Un enchaînement typique peut être de 8, 16 ou 32 mesures et correspond à un couplet, un refrain, une transition, instrumental, intro, etc. Utilisez ces enchaînements pour construire vos chansons. Le PerformancePad Pro est doté de 100 enchaînements d'usines modifiables et 100 enchaînements programmables, chacun pouvant être de 1 à 128 mesures.
- **SONGS** sont des collections d'enchaînements qui sont mises en séquence. Le PerformancePad Pro vous permet de programmer vos enchaînements dans l'ordre que vous désirez les faire jouer, ou encore, il est possible de sélectionner les enchaînements en temps réel et l'appareil mémorise votre prestation.

### **LES DEUX TYPES D'ENCHAÎNEMENTS**

Les PerformancePad Pro présentent de nouvelles techniques de construction de chanson excitantes. Le PerformancePad Pro excelle durant les prestations en direct — rarement associée aux boîtes à rythmes. La clé de l'utilisation de ses fonctions évoluées est de comprendre les différents types d'enchaînements disponibles.

- **PRESET** Les enchaînements d'usines procurent une grande variété de rythmes rock, jazz, pop et autres programmés par des batteurs professionnels.
- **USER** Les enchaînements utilisateur vous permettent de programmer, de modifier et de sauvegarder les enchaînements que vous avez créés. La touche PRESET/USER vous permet de sélectionner entre ces deux banques

*Conseil: Pour écouter un morceau de démo, maintenez [PATTERN / SONG] et appuyez sur [PLAY].* 

d'enchaînements (Patterns). La seule façon de modifier un enchaînement d'usine est de le copier à un enchaînement utilisateur d'où il est possible d'y faire des modifications.

### **LES 4 SOUS ENCHAÎNEMENTS**

Il y a 100 enchaînements de chaque type, numérotés de 00 à 99. Cependant, chacun des enchaînements numérotés contient réellement 4 « sous enchaînements ».

- Une paire d'enchaînements indépendants principale (**MAIN**), A et B, sélectionnée par les touches respectives.
- Une paire d'enchaînements de sons de remplissage associés (**FILL**), sélectionnée en appuyant sur la touche FILL lorsque A ou B est sélectionné. Les rythmes de remplissage procurent des enchaînements de transition entre les enchaînements principaux, ce qui produit des rythmes de batterie plus réels. Les enchaînements de remplissage partagent la même durée, ensemble de sonorités de batterie et nom que leur enchaînement principal (par exemple, si A a 16 mesures, A Fill possède 16 mesures). Autrement, ils sont indépendants.

La raison derrière l'agencement de deux enchaînements A et B différents est que vous puissiez de l'un à l'autre rapidement durant une prestation en direct ou lors d'improvisation.

### **SURVOL DES COMMANDES**

Maintenant que nous vous avons présenté l'infrastructure du PerformancePad Pro, nous regarderons les commandes de plus près.

![](_page_30_Picture_199.jpeg)

### **COMMANDES PRINCIPALES :**

- 1. **ACL**  L'écran d'affichage vous permet de garder un oeil sur les paramètres et les réglages du système du PerformancePad Pro.
- 2. **PADS**  Les 8 pads sont utilisés pour déclencher les sons du PerformancePad Pro. Les pads peuvent déclencher 3 types de son différents : batterie, percussion et grosse caisse. Pour sélectionner les sons commandés par les pads, appuyez sur l'une des touches correspondantes (DRUMS, PERC, BASS). De plus, les pads peuvent déclencher des enchaînements entiers lorsque le Pattern Play Mode est activé.
- 3. **TOUCHE DE COMMANDE DES PADS** Ces 3 touches permettent de sélectionner les sons qui sont déclenchés lorsque vous frappez sur les pads. Appuyez sur la touche correspondante afin de commander les sons suivants avec les pads :

BASS – Permet de sélectionner les sons de grosse caisse associés avec l'ensemble de sonorité de batterie en cours. De plus, vous pouvez maintenir cette touche enfoncée et utilisez les touches INC/DEC ou la molette VALUE pour transposer les sons de grosse caisse d'une octave en dessous ou au-dessus.

DRUMS – Permet de selectionner les sons de batterie associés avec l'ensemble de sonorités de batterie en cours.

PERC – Permet de sélectionner les sons de percussion associés avec l'ensemble de sonorités de batterie en cours.

- 4. **TAP TEMPO** Vous pouvez utiliser cette touche pour taper un tempo. Le PerformancePad Pro estime le temps entre chaque tape et reproduit un rythme. Vous pouvez également modifier le tempo en maintenant la touche TAP TEMPO enfoncée et en utilisant la molette VALUE ou les touches INC/DEC.
- 5. **TEMPO LED**  Cette DEL clignote au rythme du tempo qui apparaît dans le coin inférieur droit de l'écran.
- 6. **REC LED**  Cette DEL s'allume lorsque le PerformancePad Pro est en mode d'enregistrement, elle clignote lorsque vous devez confirmer ou annuler une action.

- 7. **A et B**  Chaque enchaînement est fait de deux sous enchaînements principaux, A et B. Vous pouvez sélectionner chacun des deux sous enchaînements en appuyant sur la touche correspondante. Ces sous enchaînements vous permettent d'ajouter des variations dans vos enchaînements (par exemple, le sous enchaînement A est le couplet, le sous enchaînement B est le refrain).
- 8. **FILL**  Chaque enchaînement contient également deux rythmes de remplissage associés avec les deux sous enchaînements. Les rythmes de remplissage servent à la transition d'un sous enchaînement à un autre (par exemple, transition du couplet au refrain).
- 9. **ERASE**  Cette touche permet de supprimer des enchaînements et des chansons. Enfoncée cette touche et vous serez invité à vérifier que vous désirez bien supprimer l'élément sélectionné à l'écran. Pour supprimer l'élément, appuyez sur la touche REC lorsque la touche ERASE est enfoncée. De plus, la touche ERASE vous permet de supprimer des événements spécifiques en temps réel lorsque vous composez vos enchaînements. Enfoncez simplement la touche ERASE lorsque l'enchaînement joué et appuyez le pad correspondant au son que vous désirez supprimer. Tout événement assigné à ce pad sera supprimé à partir du moment que le pad est enfoncé jusqu'à ce que le pad ou la touche ERASE soit relâché.
- 10. **SAVE / COPY** Cette touche vous permet de sauvegarder, de copier ou de placer l'enchaînement ou la chanson sélectionné à un emplacement spécifique, en plus de vous permettre d'accéder à d'autres fonctions de sauvegarde et de copie. Pour accéder aux différentes options, appuyez sur la touche PAGE UP lorsque la touche SAVE/COPY est enfoncée.

![](_page_31_Picture_347.jpeg)

11. **MUTE** – Cette touche vous permet de mettre en sourdine une superposition d'instruments sélectionnée. Maintenez la touche enfoncée et appuyez sur DRUM, PERC ou BASS afin de mettre en sourdine la superposition d'instruments sélectionnée. Pour remettre le son, appuyez sur la touche correspondante à nouveau tout en maintenant la touche MUTE enfoncée.

#### **TOUCHES DE NAVIGATION :**

- 12. **INC/DEC**  Ces touches permettent d'augmenter ou de diminuer les valeurs et les réglages du PerformancePad Pro.
- 13. **VALUE DIAL** Cette molette permet également d'augmenter ou de diminuer les valeurs et les réglages.
- 14. **TOUCHES NUMÉROTÉES –** Vous pouvez également utiliser ces touches afin d'entrer les valeurs.
- 15. **PAGE HAUT/BAS** Ces deux touches permettent de passer d'une page à l'autre du menu des options.

#### **TOUCHES DES MODES :**

- 16. **PATTERN/SONG**  Cette touche permet d'alterner entre les deux modes différents du PerformancePad Pro. En Pattern Mode, il est possible des faire la lecture, enregistrer et de modifier des enchaînements individuels. Les enchaînements sont de courtes séquences rythmiques (par exemple, 8 mesures, 16 mesures, etc.) qui sont rassemblées afin de créer des chansons. Une chanson est une séquence d'enchaînements. En Song Mode, il est possible de jouer ou de programmer vos enchaînements afin de créer une chanson. Le mode sélectionné en cours est affiché à l'écran.
- 17. **PRESET/USER** Cette touche permet d'alterner entre les enchaînements d'usine et les enchaînements utilisateur. Le mode sélectionné est indiqué dans le coin supérieur droit de l'écran. Les enchaînements d'usine offrent une grande variété de rythmes (rock, jazz, pop et autres) programmés par des batteurs professionnels et ne peuvent être écrasés ou modifiés (l'unique façon de modifier un enchaînement d'usine est d'en faire une copie et de la sauvegarder comme enchaînement utilisateur).

Les enchaînements utilisateur sont des enchaînements que vous pouvez programmer, modifier et sauvegarder.

- 18. **STEP EDIT**  Cette touche permet d'activer le mode Step Edit afin d'apporter des modifications aux enchaînements ou aux chansons, selon le mode sélectionné. Ce mode permet de passer en revue étape par étape votre séquence d'enchaînements ou de chanson afin de corriger toute erreur. L'écran affiche **STEP EDIT** lorsque le mode Step Edit est activé, et l'étape encours s'affiche sur la première ligne. Pour parcourir les étapes de la séquence, utilisez les touches PAGE HAUT/BAS.
- 19. **PTN PLAY**  Tcette touches permet d'activer le mode Pattern Play. Dans ce mode, il est possible de jouer des enchaînements présélectionnés dans une séquence à l'aide des pads pour déclencher les enchaînements en temps réel. Voir la section « Faire jouer des enchaînements à partir des pads ».

#### **TOUCHES DE CONFIGURATION :**

- 20. **SYSTEM SETUP –** Cette touche permet de parcourir les paramètres et réglages de préférence, tel que les options MIDI, l'assignation des notes et le chronométrage. L'écran affiche **SYSTEM** et **SETUP** lorsque vous êtes dans le menu de configuration du système. Vous pouvez passer aux différentes pages des réglages à l'aide des touches PAGE HAUT/BAS et modifier les réglages sur une page particulière en utilisant la molette VALUE ou les touches INC/DEC. Pour quitter le menu de configuration du système, appuyez de nouveau sur la touche System Setup.
- 21. **RECORD SETUP**  Cette touche permet de parcourir les différents paramètres d'enregistrement, tel que la quantification, le Swing, la durée de l'enchaînement, la mesure à la clé, etc. L'écran affiche **RECORD** et **SETUP** lorsque vous êtes dans le menu de configuration d'enregistrement. Vous pouvez passer aux différentes pages des réglages à l'aide des touches PAGE HAUT/BAS et modifier les réglages sur une page particulière en utilisant la molette VALUE ou les touches INC/DEC. Pour quitter le menu de configuration d'enregistrement, appuyez de nouveau sur la touche Record Setup.
- 22. **DRUM SET**  Cette touche permet d'activer les options du mode Drum Set, d'où il est possible de sélectionner différentes sonorités de batterie/percussion, de grosse caisse, de modifier le son de pad individuel et les paramètres tels que le volume, la syntonisation, le panoramique, etc. L'écran affiche **DRUM SET** lorsque vous êtes dans en mode Drum Set. Vous pouvez passer aux différentes pages des réglages à l'aide des touches PAGE HAUT/BAS et modifier les réglages sur une page particulière en utilisant la molette VALUE ou les touches INC/DEC. Lorsque vous modifiez ou personnalisez un ensemble de sonorités de batterie, vous devrez vous assurer que vous l'avez sauvegardé (appuyez sur la touche SAVE, puis sur la touche REC pour confirmer) afin de pouvoir y accéder plus tard. Pour quitter le mode Drum Set, appuyez de nouveau sur la touche Drum Set.
- 23. **EFFECTS**  Cette touche permet d'accéder au menu des effets, d'où il est possible de sélectionner les effets qui sont sauvegardés et appelés pour chaque ensemble de sonorités de batterie. Ces effets incluent la réverbération, l'égalisation/compression et des réglages d'usine prêt à l'utilisation. Pour parcourir les différentes pages du menu des effets, utilisez les touches PAGE HAUT/BAS. Vous pouvez utilisez la molette VALUE ou les touches INC/DEC afin d'activer et désactiver ou de modifier les réglages affichés.

### **TOUCHES DE DÉFILEMENT :**

- 24. **PLAY**  If the PerformancePad Pro is stopped, pressing PLAY will play the sequence from the current position. Si le PerformancePad Pro est en cours de lecture et que la touche PLAY est enfoncée, la séquence sera pausée. Pour retourner au début de l'enchaînement encours (ou étape en cours si vous êtes en mode Song) appuyez sur les touches PAGE DOWN. Pour aller au début de l'enchaînement suivant (ou l'étape suivante si vous êtes en mode Song) appuyez sur les touches PAGE HAUT.
- 25. **STOP**  Appuyez sur cette touche pour arrêter la séquence en cours et retourner au début de l'enchaînement ou de la chanson. Appuyer rapidement deux fois sur la touche STOP envoie une commande Panique MIDI aux voix internes du PerformancePad Pro et aux appareils externes branchés via la connexion MIDI. Une commande Panique arrête tous les sons en cours de lecture. Cette option s'avère également très utile dans des situations où un certain son est bloqué et ne peut se fermer.
- 26. **REC**  Maintenez cette touche enfoncée avant d'appuyer sur la touche PLAY pour lancer l'enregistrement. La touche REC sert également de touche Retour lorsque l'écran vous invite à confirmer une action, comme dans le cas de supprimer une chanson.

### **UTILISATION D'ENCHAÎNEMENTS**

### **ÉTAPE 1**

![](_page_33_Figure_7.jpeg)

Si le mot SONG est affiché dans la fenêtre supérieure droite, appuyez une fois sur la touche PATTERN/SONG pour sélectionner le mode enchaînement (Pattern).

![](_page_33_Picture_167.jpeg)

## **ÉTAPE 2**  PRESET/<br>USER

Si le mot **USER** apparaît dans la fenêtre supérieure droite, appuyez sur la touche PRESET/USER une fois pour sélectionner les enchaînements d'usine (Preset Patterns).

### **ÉTAPE 3**   $\sum_{\mathsf{INC}}$

Pour sélectionner un enchaînement, appuyez sur les touches INC/DEC ou utilisez la molette VALUE. Vous pouvez également entrer un numéro d'enchaînement (00 à 99) à l'aide des touches numérotées. Utilisez un zéro à gauche (p. ex. 01, 02, 03) pour les neuf premiers enchaînements.

#### **ÉTAPE 4**

![](_page_33_Picture_15.jpeg)

Appuyez sur la touche PLAY pour lancer l'enchaînement.

### **ÉTAPE 5**

![](_page_33_Picture_18.jpeg)

Vous pouvez également modifier le tempo en maintenant la touche TAP TEMPO enfoncée et en utilisant la molette VALUE ou les touches INC/DEC. Vous pouvez également régler un nouveau tempo, en frappant simplement la touche STOP au rythme désiré. Le PerformancePad Pro estime le temps entre chaque tape et reproduit un rythme.

#### **ÉTAPE 6**

![](_page_33_Picture_21.jpeg)

Appuyez sur la touche STOP pour arrêter l'enchaînement.

![](_page_34_Picture_0.jpeg)

### **UTILISATION DE SÉQUENCES D'ENCHAÎNEMENTS**

### **ÉTAPE 1**

![](_page_34_Picture_3.jpeg)

Commencez par sélectionner un enchaînement et en appuyant ensuite sur la touche PLAY.

### **ÉTAPE 2**

 $\,$  B

Si un enchaînement A joue, appuyez sur la touche B (ou A si c'est un enchaînement B qui joue). L'enchaînement d'alternance commence à jouer aussitôt que l'enchaînement en cours se termine.

### **ÉTAPE 3**

![](_page_34_Picture_9.jpeg)

Vous pouvez également faire appel à un numéro d'enchaînement différent lorsque le PerformancePad Pro joue. Pour sélectionner un enchaînement, appuyez sur les touches INC/DEC ou utilisez la molette VALUE. Vous pouvez également entrer un numéro d'enchaînement à l'aide des touches numérotées.

### **UTILISATION DE SONS DE REMPLISSAGE**

### **ÉTAPE 1**

![](_page_34_Picture_13.jpeg)

Commencez par sélectionner un enchaînement et en appuyant ensuite sur la touche PLAY.

**ÉTAPE 2** 

![](_page_34_Picture_16.jpeg)

Appuyez et relâchez la touche FILL lorsque l'enchaînement A joue. Vous entendrez un remplissage de batterie qui effectuera la transition à l'enchaînement B qui lui est associé.

**ÉTAPE 3** 

![](_page_34_Picture_19.jpeg)

Appuyer à nouveau sur la touche FILL. Un remplissage différent effectuera la transition de l'enchaînement B pour revenir à l'enchaînement A.

### **ÉTAPE 4**

![](_page_34_Picture_22.jpeg)

Les sons de remplissage peuvent également servir de sons transitoires. Supposons qu'un enchaînement A joue. Si vous appuyez sur la touche FILL, un remplissage est lancé; mais cette fois, maintenez la touche FILL enfoncée jusqu'à ce que le remplissage ait terminé de jouer. De cette façon, la transition à un autre enchaînement est annulée (par exemple, l'enchaînement A continuerait de jouer).

### **FAIRE JOUER DES ENCHAÎNEMENTS À PARTIR DES PADS**

Le PerformancePad Pro vous permet de faire jouer des séquences d'enchaînements en déclenchant des enchaînements à partir des pads. Ce mode s'appelle Pattern Play.

### **ÉTAPE 1**

![](_page_34_Picture_27.jpeg)

Appuyez sur la touche PTN PLAY; ceci permet d'activer le mode Pattern Play. L'écran affiche **PATTERN PLAY**.

### **ÉTAPE 2**

Frappez un pad. L'enchaînement assigné au pad commencera à jouer. Lorsque la fin de l'enchaînement est atteinte, il continuera à jouer en boucle à partir du début.

![](_page_34_Picture_163.jpeg)

### **ÉTAPE 3**

Frappez un autre pad. L'enchaînement assigné au pad commencera à jouer dès que l'enchaînement précédent tire à sa fin.

![](_page_35_Figure_3.jpeg)

**ATTERN PLA** 

PATTERN

### **ÉTAPE 4**

![](_page_35_Picture_5.jpeg)

Pour modifier l'enchaînement assigné à un pad, appuyez sur la touche PAGE HAUT.

Appuyez sur le pad que vous désirez modifier.

Maintenant, utilisez la molette VALUE, les touches INC/DEC ou les touches numérotées pour sélectionner un enchaînement qui sera déclenché par le pad. Vous pouvez également spécifier A, B ou FILL pour enchaînement sélectionné.

Finalement, appuyez sur la touche PTN PLAY de nouveau pour quitter la fenêtre de modification et continuer avec votre prestation.

### **ENREGISTRER SES PROPRES ENCHAÎNEMENTS**

## **ÉTAPE 1 PATTERN**

PTN

Si le mot **SONG** est affiché dans la fenêtre supérieure droite, appuyez une fois sur la touche PATTERN/SONG pour sélectionner le mode enchaînement (**PATTERN** s'affiche).

![](_page_35_Picture_172.jpeg)

### **ÉTAPE 2**

PRESET/

Si le mot **USER** n'est pas affiché dans la fenêtre supérieure droite, appuyez une fois sur la touche PRESET/USER pour sélectionner le mode enchaînements utilisateur (**USER** s'affiche dans le coin supérieur droit).

### **ÉTAPE 3**

![](_page_35_Picture_18.jpeg)

Pour sélectionner un enchaînement non utilisé, appuyez sur les touches INC/DEC, ou encore utilisez la molette VALUE ou les touches numérotées. Si l'enchaînement est non utilisé, l'écran affiche **EMPTY PATT**.

### **ÉTAPE 4**

RECORD<br>SETUP

Pour accéder au menu de configuration d'enregistrement, appuyez sur la touche RECORD SETUP. Ce menu permet de personnaliser les différents paramètres d'enregistrement, tel que la quantification et le Swing, qui modifieront la façon dont vos enchaînements seront enregistrés. Vous pourriez également choisir d'utiliser les paramètres par défaut, si tel est le cas, passez à l'étape 8.

![](_page_36_Picture_0.jpeg)

## **ÉTAPE 5**   $\overline{\mathbb{R}}$

Sur la page 1 (indiqué dans le coin inférieur droit de l'écran) du menu de configuration d'enregistrement (Record Setup), vous pouvez sélectionner l'intervalle de quantification à l'aide des touches INC/DEC ou de la molette VALUE. La quantification modifie le son au rythme spécifié lorsque vous jouez, alors il est préférable de choisir la valeur désirée avant d'essayer vos rythmes. Sélectionnez des réglages de quantification plus élevés pour un son plus précis et plus complexe rythmiquement.

![](_page_36_Figure_3.jpeg)

### **ÉTAPE 6**

![](_page_36_Picture_5.jpeg)

Pour accéder aux réglages Swing, appuyez deux fois sur la touche PAGE HAUT afin que la page 3 (SWING SELECT) soit affichée. Les réglages Swing transmettent le rythme ternaire que l'on retrouve dans la musique jazz en modifiant le rythme de paires de notes de valeur égale. Sélectionnez un réglage Swing à l'aide des touches INC/DEC ou utilisez la molette VALUE. Les valeurs possibles sont OFF, 54 %, 58 %, 62 %.

![](_page_36_Picture_197.jpeg)

### **ÉTAPE 7**

RECORD<br>SETUP

Une fois que vous avez sélectionné les réglages de Swing et de quantification, quitter le menu de configuration d'enregistrement en appuyant de nouveau sur la touche RECORD SETUP.

#### **ÉTAPE 8**

![](_page_36_Picture_12.jpeg)

Vous pouvez maintenant faire l'enregistrement de votre premier enchaînement. Maintenez la touche REC enfoncée, puis appuyez sur la touche PLAY pour lancer l'enregistrement. Le voyant DEL REC s'allume, indiquant que l'enregistrement est en cours.

### **ÉTAPE 9**

Vous entendrez un métronome et le nombre de battements de l'enchaînement s'affiche sur la première ligne. Jouez les pads au rythme. Tant que l'enchaînement joue en boucle, vous pouvez continuer à superposer des sons jusqu'à ce que vous êtes satisfait. Veuillez noter que les réglages de quantification et de Swing modifieront la façon dont vos enchaînements seront enregistrés.

![](_page_36_Picture_198.jpeg)

#### **ÉTAPE 10**

![](_page_36_Figure_18.jpeg)

Vous pouvez superposer des sons de n'importe laquelle des trois catégories de sons (batterie, percussion, grosse caisse) différents en appuyant sur les touches correspondantes (DRUMS, PERC, BASS) puis en jouant une séquence à l'aide des pads.

### **ÉTAPE 11**

**ERASE** 

Si vous faites une erreur durant l'enregistrement, il est possible d'effacer le son lorsque l'enchaînement est en boucle en maintenant le pad correspondant au son enfoncé lorsque le son à supprimer joue.

## 21 FSIS

### **ÉTAPE 12**

![](_page_37_Picture_2.jpeg)

Une fois satisfait avec l'enchaînement que vous avez enregistré, appuyez sur la touche STOP afin de faire arrêter l'enregistrement.

### **ÉTAPE 13**

![](_page_37_Picture_5.jpeg)

Pour écouter l'enchaînement, appuyez sur la touche PLAY.

### **ÉTAPE 14**

![](_page_37_Picture_167.jpeg)

Pour enregistrer d'autres enchaînements, sélectionnez un autre enchaînement à l'aide des touches INC/DEC ou de la molette VALUE, et répétez la procédure ci-dessus.

### **METTRE EN SOURDINE DES SUPERPOSITIONS D'INSTRUMENTS**

Le PerformancePad Pro vous permet de mettre en sourdine ses trois superpositions d'instruments (batterie, percussion, grosse caisse) en temps réel.

![](_page_37_Picture_12.jpeg)

Par exemple, vous pouvez mettre en sourdine la séquence de batterie en maintenant la touche MUTE enfoncée puis en appuyant sur DRUM. Pour remettre le son de la séquence de batterie, appuyez sur la touche DRUM à nouveau tout en maintenant la touche MUTE enfoncée.

### **CHARGEMENT ET CRÉATION D'ENSEMBLES DE SONORITÉ DE BATTERIE**

Le PerformancePad Pro est doté de 100 ensembles de sonorité de batterie d'usine et permet 100 ensembles de sonorité de batterie programmables (groupes de sons). Après avoir appuyé sur la touche DRUM SET, vous pouvez utiliser les touches INC/DEC, la molette VALUE, ou les touches numérotées afin de sélectionner un ensemble différent (chacun peut avoir ses propres sons, syntonisation, volume, panoramique, etc.). Vous pouvez également modifier chaque son de pad individuel dans chaque ensemble. De plus, vous pouvez également sélectionner des sons de grosse caisse différents pour chaque ensemble.

### **ÉTAPE 1**

![](_page_37_Figure_17.jpeg)

Pour accéder au menu Drum Set, appuyez sur la touche DRUM SET. La fenêtre de droite s'affiche.

### **ÉTAPE 2**

![](_page_37_Figure_20.jpeg)

Utilisez les touches INC/DEC, la molette VALUE, ou encore les touches numérotées afin de sélectionner un ensemble de sonorité de batterie (00 à 99).

![](_page_37_Picture_168.jpeg)

### **ÉTAPE 3**

![](_page_37_Picture_24.jpeg)

Frappez les pads pour faire l'écoute des sons de l'ensemble. Pour modifier le son assigné à un pad, appuyez sur la touche PAGE HAUT (page 2).

Appuyez sur le pad pour accéder à ses propriétés. Le numéro du pad sera affiché dans le coin supérieur droit de la fenêtre (8 dans cet exemple), le nom du son assigné au pad sera affiché sur la première ligne (**CowBell5** dans cet exemple) et le numéro du son sera affiché sur la dernière ligne (252 dans cet exemple).

![](_page_37_Picture_169.jpeg)

![](_page_38_Picture_0.jpeg)

### **ÉTAPE 4**

![](_page_38_Figure_2.jpeg)

Pour changer le son du pad, utilisez les touches INC/DEC, la molette VALUE, ou encore les touches numérotées afin de sélectionner un son différent.

### **ÉTAPE 5**

Pour changer les sons d'un autre pad, appuyez simplement sur le pad et répétez l'étape 4.

### **ÉTAPE 6**

![](_page_38_Picture_7.jpeg)

Depuis le mode Drum Set, appuyez sur la touche PAGE HAUT afin de visionner les autres pages des paramètres tels que le volume, la syntonisation, le panoramique, etc. pour le pad sélectionné.

![](_page_38_Picture_9.jpeg)

Encore, utilisez les touches INC/DEC, la molette VALUE ou les touches numérotées afin de modifier le réglage du pad sélectionné.

#### **ÉTAPE 7**

![](_page_38_Picture_12.jpeg)

Veuillez noter que les sons de batterie et de percussion sont groupés dans chaque ensemble de sonorité de batterie. Ce qui signifie que modifier les réglages des sons de batterie sur la page 1 du menu Drum Set fera en sorte de modifier les sons de percussion (les sons individuels des pads peuvent être replacés une fois que les ensembles de sonorité de batterie sont chargés). Vous pouvez, cependant, sélectionner des sons de grosse caisse différents pour l'ensemble sélectionné. Appuyez sur la touche BASS lorsque vous êtes en page 1 du mode Drum Set (si vous avez passé à une autre page, utilisez la touche PAGE HAUT/BAS pour retourner à la page 1). La fenêtre de droite s'affiche.

![](_page_38_Figure_14.jpeg)

### **ÉTAPE 8**

![](_page_38_Figure_16.jpeg)

Utilisez maintenant les touches INC/DEC, la molette VALUE ou les touches numérotées afin de modifier les sons de grosse caisse pour l'ensemble de sonorité sélectionné. Vous pouvez également visionner et modifier une variété de réglages de sons de grosse caisse en parcourant les différentes pages des paramètres à l'aide des touches PAGE HAUT/BAS.

### **ÉTAPE 9**

![](_page_38_Picture_19.jpeg)

Lorsque vous êtes satisfait de l'ensemble de sonorité de batterie, vous devez le sauvegarder. Autrement, vos réglages seront supprimés lorsque l'appareil sera mis hors tension. Pour sauvegarder l'ensemble, appuyez sur la touche SAVE. Tout en maintenant la touche SAVE enfoncée, utilisez les touches INC/DEC, la molette VALUE ou les touches numérotées afin de sélectionner un emplacement pour sauvegarder votre ensemble de sonorité de batterie.

![](_page_38_Picture_21.jpeg)

Vous remarquerez que la DEL REC commencera à clignoter, indiquant que la confirmation de l'utilisateur est requise. Pour sauvegarder l'ensemble à l'emplacement sélectionné, appuyez sur la touche REC.

#### **ÉTAPE 10**

**DRUM**<br>SET

Pour quitter le menu Drum Set à n'importe quel moment, appuyez une fois sur la touche DRUM SET.

### **LA COMPOSITION ET LA SUPPRESSION DE CHANSONS**

Le PerformancePad Pro peut mémoriser l'ordre des enchaînements sélectionnés, quelles variations ont été sélectionnées et où vous avez placé des sons de remplissage. L'enregistrement de cette information en mode Song dans le PerformancePad Pro permet de composer une chanson complète. Commencez lorsque le PerformancePad Pro est à l'arrêt.

### **ÉTAPE 1**

PATTERN/<br>SONG

Sélectionnez le mode Song en appuyant sur la touche PATTERN/SONG afin que **SONG** s'affiche à l'écran.

Les mots **EMPTY SONG** doivent s'afficher à

![](_page_39_Picture_6.jpeg)

### **ÉTAPE 2**

![](_page_39_Picture_8.jpeg)

l'écran. S'il ne s'affiche pas, appuyez sur les touches INC/DEC ou utilisez la molette VALUE afin de sélectionner une chanson non inutilisée.

### **ÉTAPE 3**

![](_page_39_Picture_11.jpeg)

Sélectionnez un enchaînement pour la première étape de la chanson en retournant en mode Pattern (appuyez sur la touche SONG/PATTERN afin que **PATTERN** s'affiche). Les enchaînements utilisateur ne doivent pas être sélectionné en ce moment, alors si l'écran affiche **USER**, appuyez une fois sur la touche PRESET/USER afin qu'**USER** ne soit plus affiché. Maintenant, utilisez les touches INC/DEC ou la molette VALUE pour sélectionner un premier enchaînement.

### **ÉTAPE 4**

![](_page_39_Picture_14.jpeg)

Appuyez sur la touche PATTERN/SONG afin de passer au mode Song (l'écran affiche **SONG**).

### **ÉTAPE 5**

![](_page_39_Picture_17.jpeg)

Appuyez sur la touche REC afin d'activer le mode d'enregistrement (la DEL REC s'allume). Cliquez maintenant sur la touche PLAY pour lancer l'enregistrement de la chanson. La fenêtre de droite s'affiche. Le premier numéro de trois chiffres (000, dans cet exemple) indique l'étape en cours de la chanson. Le deuxième numéro de trois chiffres (005, dans cet exemple), indique le nombre de battements de l'enchaînement

![](_page_39_Figure_19.jpeg)

en cours. L'enchaînement sélectionné pour cette étape est indiqué sur la deuxième ligne (**PATT 05,** dans cet exemple). **A, B,** ou **FILL** sera affiché également, selon l'itération choisi de l'enchaînement.

### **ÉTAPE 6**

![](_page_39_Picture_220.jpeg)

Pour sélectionner l'enchaînement suivant, utilisez les touches INC/DEC. Vous pouvez également utiliser la molette VALUE ou entrer un numéro d'enchaînement à l'aide des touches numérotées. N'oubliez pas d'ajouter un zéro à gauche pour les enchaînements 0 à 9 (p. ex. 00, 05, 09, etc.). L'écran affichera **NEXT** et le numéro d'enchaînement inscrit s'affichera sur la dernière ligne. L'enchaînement commence à jouer aussitôt que l'enchaînement en cours se termine.

![](_page_39_Figure_24.jpeg)

![](_page_40_Picture_0.jpeg)

### **ÉTAPE 7**

![](_page_40_Picture_2.jpeg)

Une fois satisfait avec la séquence d'enchaînement que vous avez enregistré pour votre chanson, appuyez sur la touche STOP afin de faire arrêter l'enregistrement.

#### **ÉTAPE 8**

La fenêtre de droite s'affiche. La première ligne indique la dernière étape de la chanson (**STEP 48**, dans cet exemple) et la dernière ligne indique **END.**

![](_page_40_Picture_6.jpeg)

 $\nabla$  PAGE

Pour parcourir les étapes de la séquence, utilisez les touches PAGE HAUT/BAS. Chaque étape de la séquence indique l'enchaînement qui lui est associé. Si vous avez fait des erreurs, vous pouvez les corriger en sélectionnant un enchaînement différent pour l'étape à l'aide des touches INC/DEC, la molette VALUE ou les touches numérotées.

![](_page_40_Picture_8.jpeg)

### **ÉTAPE 9**

![](_page_40_Picture_10.jpeg)

Pour faire l'écoute de la séquence du début (step 00), appuyez sur la touche PLAY.

![](_page_40_Picture_12.jpeg)

Pour faire l'écoute de la séquence à partir du début de l'étape en cours sélectionnée (indiqué sur la première ligne), appuyez sur les touches PAGE BAS.

![](_page_40_Picture_14.jpeg)

Pour faire l'écoute de la séquence à partir du début de la prochaine étape, appuyez sur les touches PAGE HAUT.

### **ÉTAPE 10**  STEP<br>FDIT

Si vous aimez ce que vous entendez, super! Vous devez maintenant sauvegarder la chanson si vous désirez y accéder plus tard. Si vous êtes en mode Step Edit, appuyez la touche STEP EDIT une fois afin que le nom de la chanson s'affiche sur la première ligne (**NO NAME** devrait s'afficher à moins que la chanson ait déjà été nommée.)

![](_page_40_Picture_18.jpeg)

Afin de sauvegarder la chanson, appuyez et maintenez la touche SAVE/COPY enfoncée. **SAVE TO SONG** s'affiche et vous remarquerez que la DEL REC commence à clignoter.

![](_page_40_Picture_20.jpeg)

Pour confirmer la sauvegarde de la chanson, appuyez sur la touche REC lorsque la touche SAVE/COPY est enfoncée.

Cependant, si vous n'êtes pas satisfait avec la chanson et désirez la supprimer, maintenez simplement la touche ERASE enfoncée en mode Song. **SONG ERASE?** S'affiche et la DEL REC commence à clignoter, indiquant que la confirmation de l'utilisateur est requise. Appuyez sur la touche REC pour supprimer la chanson. Si vous changez d'idée, relâchez simplement la touche ERASE et la chanson ne sera pas supprimée.

![](_page_40_Picture_23.jpeg)

![](_page_40_Figure_24.jpeg)

### **RÉINITIALISATION DES PARAMÈTRES D'USINE**

Pour réinitialiser les paramètres d'usine du PerformancePad Pro, maintenez simultanément les touches SAVE/COPY et ERASE enfoncées tout en mettant le PerformancePad Pro sous tension. **(REMARQUE :** *Ceci effacera toutes* les données utilisateur, incluant les ensembles de sonorité de batterie, les enchaînements, les chansons, etc.)

## **GUIDA RAPIDA (ITALIANO)**

### **CONTENUTI DELLA CONFEZIONE**

Assicurarsi che tutti gli elementi elencati di seguito si trovino nella confezione:

- PerformancePad Pro
- Adattatore di alimentazione (12V CC 500mA)
- Manuale rapido
	- Manuale di riferimento
	- Istruzioni di sicurezza e garanzia

### **PRIMA DI UTILIZZARE IL PRODOTTO, LEGGERE ATTENTAMENTE LE ISTRUZIONI DI SICUREZZA E LA GARANZIA!**

### **SCHEMA DEI COLLEGAMENTI**

![](_page_41_Figure_11.jpeg)

- 1. Collegare cavi TS da ¼" dalle uscite MAIN ad un amplificatore, mixer o impianto di altoparlanti. Per ottenere un suono in mono, si può collegare una sola uscita.
- 2. Alternativamente, potete collegare un paio di cuffie TRS da ¼" all'uscita cuffie (PHONES).
- 3. Se si possiedono interruttori a pedale TS da ¼", collegarli ai jack Hi-Hat e Kick.
- 4. Collegare l'adattatore di alimentazione in dotazione (12V CC 500mA) al jack di alimentazione e l'adattatore stesso ad una sorgente di alimentazione.
- 5. Premere l'interruttore di alimentazione POWER per accendere l'apparecchio.
- 6. Battere i pad per udire i suoni. Si può passare tra le tre diverse categorie sonore per i pad premendo il pulsante corrispondente (DRUMS, PERC, BASS).
- 7. Regolare il comando del volume situato sul pannello posteriore al livello di ascolto desiderato.

![](_page_42_Picture_0.jpeg)

### **INTRODUZIONE ALL' PerformancePad Pro**

Benvenuti alla Drum Machine Professionale PerformancePad Pro. L'PerformancePad Pro permette di programmare rapidamente e con facilità suoni di batterie, percussioni e bassi in pattern ritmici e di trasformare tali pattern in canzoni.

Cominciamo con una rapida spiegazione di alcuni degli elementi chiave:

### **PATTERN VS. CANZONI**

- **PATTERN:** quando si registra con una drum machine, è spesso più facile dividere una canzone in singoli *Pattern* più brevi e lavorare su questi ultimi piuttosto che registrare un'intera canzone. Un pattern tipo può essere lungo 8, 16, o 32 battiti e corrispondere a una strofa, chorus, bridge, parte strumentale, introduzione, ecc. Pensate ai pattern come ai mattoni che compongono le vostre canzoni. L'PerformancePad Pro è dotato di 100 pattern preset *(ossia predefiniti,* che non possono essere modificati) e 100 pattern programmabili dall'utente, ognuno dei quali può avere una lunghezza compresa tra 1 e 128 battiti.
- **CANZONI:** sono raccolte di pattern disposte insieme in sequenza. Grazie all'PerformancePad Pro, si possono programmare i pattern nell'ordine in cui dovrebbero essere suonati oppure si può selezionare l'opzione di pattern in tempo reale e l'PerformancePad Pro ricorderà la vostra prestazione.

*Nota bene: Per ascoltare un demo di canzoni, hold [PATTERN / SONG] e premere [PLAY].* 

### **I 2 TIPI DI PATTERN**

L'PerformancePad Pro introduce nuove eccitanti tecniche di costruzione delle canzoni. L'PerformancePad Pro eccelle nelle esibizioni dal vivo, cosa solitamente non associata alle drum machine. La chiave per l'uso di queste funzioni avanzate è la comprensione dei diversi pattern disponibili.

- I pattern **PRESET** (predefiniti) offrono una varietà di rock, jazz, pop, e altri ritmi programmati da batteristi professionisti.
- I pattern **USER** (utente) sono pattern che si possono programmare, modificare e salvare. Il pulsante PRESET/USER commuta tra questi due banchi master di pattern. L'unico modo per modificare un pattern predefinito è quello di copiarlo su un pattern utente, dove può essere modificato.

#### **I 4 SUB-PATTERN**

Sono presenti 100 per ciascun tipo di pattern, numerati da 00 a 99. Tuttavia, ogni pattern numerato contiene in realtà quattro diversi "sub-Pattern":

- Un paio di pattern indipendenti **MAIN** (A e B, selezionati tramite i rispettivi pulsanti).
- Un paio di pattern associati **FILL** (A Fill e B Fill, selezionati premendo il pulsante FILL quando viene selezionato A o B). I Fill costituiscono principalmente pattern di transizione tra i pattern principali, garantendo parti di batteria più realistiche. I pattern Fill associati condividono la stessa lunghezza, Drum Set e nome dei loro pattern Main *(ad es. se* A è di 16 battiti, A Fill sarà a sua volta di 16 battiti). In caso contrario, sono indipendenti.

Il motivo di accoppiare i due diversi pattern A e B è semplicemente per poter commutare tra l'uno e l'altro rapidamente durante esibizioni dal vivo o quando si improvvisa.

### **PANORAMICA DEI COMANDI**

Ora che vi abbiamo introdotto all'infrastruttura dell'PerformancePad Pro, tuffiamoci più in profondità e osserviamo più da vicino alcuni dei comandi.

![](_page_43_Picture_187.jpeg)

### **COMANDI GENERALI:**

- 1. **LCD**  Il display vi aiuta a tenere d'occhio i parametri e le impostazioni di sistema durante l'uso dell'PerformancePad Pro.
- 2. **PAD**  I 8 pad servono a produrre suoni sull'PerformancePad Pro. I pad possono indirizzarsi verso 3 tipi diversi di suono: batteria, percussioni e basso. Per selezionare quali suoni sono controllati dai pad, premere uno dei tre pulsanti Pad Play (DRUM, PERC, BASS). Inoltre, i pad possono essere utilizzati per attivare interi pattern quando ci si trova in modalità Pattern Play.
- 3. **PULSANTI PAD PLAY**  Questi 3 pulsanti selezionano quali suoni vengono attivati quando si battono i pad. Premere il pulsante corrispondente per controllare i seguenti suoni con i pad: BASS – Seleziona i suoni di Basso associati al Drum Set corrente. Inoltre, si può tenere premuto questo pulsante e utilizzare i pulsanti INC / DEC o la rotella VALUE per trasporre i suoni di basso alzandoli o abbassandoli di un'ottava.

DRUMS – Seleziona i suoni di Batteria associati al Drum Set corrente.

PERC – Seleziona i suoni di Percussioni associati al Drum Set corrente.

- 4. **TAP TEMPO** Si può utilizzare questo pulsante per battere un tempo. L'PerformancePad Pro farà una media degli intervalli intercorsi tra battiti successivi e deriverà un tempo. Si può inoltre cambiare il tempo tenendo premuto il pulsante TAP TEMPO e servendosi del disco VALUE o dei pulsanti INC / DEC.
- 5. **LED TEMPO**  Questo LED lampeggerà ad un ritmo pari al tempo visualizzato nell'angolo inferiore destro dello schermo.

![](_page_44_Picture_0.jpeg)

- 6. **LED REC**  Questo LED si accende quando l'PerformancePad Pro sta registrando. Lampeggerà quando è necessario confermare o annullare un'azione.
- 7. **A & B**  Ogni Pattern è composto da due sub-pattern principali: A & B. Si può selezionare ciascuno dei due sub-pattern premendo il pulsante corrispondente. Questi sub-pattern vi permettono di programmare variazioni a livello dei pattern (ad es. il sub-pattern A è la strofa, il sub-pattern B il ritornello).
- 8. **FILL**  Ogni pattern include inoltre due Fill associati a ciascuno dei due sub-pattern. I Fill servono per passare da un sub-pattern all'altro (cioè la transizione della strofa al ritornello).
- 9. **ERASE**  Questo pulsante vi permette di cancellare pattern o canzoni. Tenendo premuto il pulsante, sullo schermo apparirà un prompt che richiederà di confermare che si desidera cancellare l'elemento selezionato. Per cancellare la parte, premere il pulsante REC tenendo premuto il pulsante ERASE. Inoltre, ERASE vi permette di cancellare specifici eventi in tempo reale mentre si compongono i pattern. Basterà tenere premuto il pulsante ERASE mentre viene riprodotto il pattern e schiacciare il pad corrispondente al suono che si desidera cancellare. Qualsiasi evento assegnato al pad verrà cancellato dal momento in cui il pad viene premuto fino a quando il pad stesso o il pulsante ERASE non vengono rilasciati.
- 10. **SAVE / COPY**  Questo pulsante vi permette di salvare, copiare o apporre il pattern o la canzone selezionati in un punto specifico, oltre a diverse altre funzioni di copia / salvataggio. È possibile accedere alle varie funzioni premendo il tasto PAGE UP tenendo contemporaneamente premuto SAVE / COPY.

![](_page_44_Picture_355.jpeg)

11. **MUTE** – Questo tasto permette di mettere in sordina uno strato strumentale a vostra scelta. Tenere premuto il tasto e premere DRUM, PERC o BASS per mettere in sordina il relativo strato strumentale. Per disattivare la funzione, premere nuovamente il tasto corrispondente tenendo premuto MUTE.

### **PULSANTI DI NAVIGAZIONE:**

- 12. **INC / DEC**  Questi pulsanti servono per aumentare e diminuire i valori e le impostazioni dell'PerformancePad Pro.
- 13. **ROTELLA VALUE –** Questa rotella può a sua volta essere utilizzata per aumentare e diminuire i valori e le impostazioni .
- 14. **PULSANTI NUMERICI –** Alternativamente, si possono utilizzare i pulsanti numerici per inserire i valori.
- 15. **PAGE UP / DOWN** Questi due pulsanti servono per scorrere tra le pagine di opzioni quando si naviga tra menu e impostazioni.

### **TASTI MODE (MODALITÀ) :**

- 16. **PATTERN / CANZONE (SONG)**  Questo tasto commuta tra le due modalità sull'PerformancePad Pro. In modalità Pattern si possono suonare, registrare e modificare pattern singoli. I pattern sono brevi (cioè 8 battiti, 16 battiti, ecc.) sequenze ritmiche che vengono unite a creare canzoni. Una Canzone è una sequenza di Pattern. In modalità Song si possono eseguire o programmare i pattern per creare una canzone. La modalità attualmente selezionata verrà indicata sul display.
- 17. **PRESET / USER** Questo tasto commuta tra i pattern predefiniti (Preset) e personalizzati (User). La modalità selezionata verrà indicata nell'angolo superiore destro del display. I Preset offrono tutta una gamma di ritmi rock, jazz, pop e altri programmati da batteristi professionisti e non possono essere sovrascritti o modificati (l'unico modo per modificare un pattern Preset è di copiarlo in un pattern User).

I pattern User (utente) sono pattern che si possono programmare, modificare e salvare come si desidera.

- 18. **STEP EDIT (modifica intervalli)**  La pressione di questo tasto fa entrare in modalità Step Edit per consentire la modifica di pattern o canzoni, a seconda di quale delle due modalità viene selezionata. Questa modalità vi permette di "intervenire" lungo la sequenza di pattern o della canzone per correggere eventuali errori. Quando ci si trova in modalità Step Edit, a display apparirà **STEP EDIT**, e l'intervallo corrente verrà visualizzato sulla linea superiore. Per spostarsi lungo gli intervalli della sequenza, servirsi dei tasti PAGE UP / DOWN.
- 19. **PTN PLAY**  Questo pulsante attiva la modalità di riproduzione pattern (Pattern Play). In questa modalità si possono riprodurre pattern pre-selezionati in sequenza, servendosi dei pad per attivare i pattern in tempo reale. Vedi il paragrafo "Riproduzione dei pattern con i pad".

### **TASTI SETUP:**

- 20. **SYSTEM SETUP (Setup di sistema) –** La pressione di questo tasto richiama varie configurazioni di sistema e preferenze, quali opzioni MIDI, assegnazione di note e segnale di clock. Il display indicherà **SYSTEM** e **SETUP** quando ci si trova in System Setup. Ci si può spostare tra le varie pagine di impostazioni servendosi dei tasti PAGE UP / DOWN e modificare le impostazioni stesse della pagina selezionata servendosi di VALUE o dei tasti INC / DEC. Per uscire da System Setup, premere nuovamente il tasto System Setup.
- 21. **RECORD SETUP (impostazione registrazione)**  La pressione di questo tasto richiama varie impostazioni di registrazione quali quantizzazione, swing, lunghezza del pattern, tempo, ecc. Quando ci si trova in modalità Record Setup, il display indica **RECORD** e **SETUP**. Ci si può spostare tra le varie pagine di impostazioni servendosi dei tasti PAGE UP / DOWN e modificare le impostazioni stesse della pagina selezionata servendosi di VALUE o dei tasti INC / DEC. Per uscire da Record Setup, premere nuovamente il tasto Record Setup.
- 22. **DRUM SET (batteria)**  Questo pulsante richiama le opzioni della Modalità Drum Set, in cui è possibile selezionare diversi suoni di batteria/percussioni, suoni di basso, modificare i singoli suoni dei pad e modificare parametri quali volume, sintonia, panoramica, ecc. Quando ci si trova in modalità Drum Set, il display indica **DRUM SET**. Ci si può spostare tra le varie pagine di impostazioni servendosi dei tasti PAGE UP / DOWN e modificare le impostazioni stesse della pagina selezionata servendosi di VALUE o dei tasti INC / DEC. Quando si modifica o si personalizza una batteria (Drum Set), bisogna badare a salvarla (premendo il tasto SAVE e quindi premendo REC per confermare) per potervi accedere in un secondo momento. Per uscire dalla modalità Drum Set, premere nuovamente il tasto Drum Set.
- 23. **EFFECTS (effetti)**  Questo tasto richiama il menu Effetti, in cui è possibile selezionare gli effetti che vengono memorizzati e richiamati con ogni Drum Set. Questi effetti comprendono Reverb, EQ / Compressione e dispongono di preset pronti all'uso. Per spostarsi tra le varie pagine del menu effetti, servirsi dei tasti PAGE UP / DOWN. Ci si può servire di VALUE o dei tasti INC / DEC per attivare o disattivare l'effetto selezionato o per modificare le impostazioni visualizzate a display.

### **TASTI COMANDO DEL TRASPORTO:**

- 24. **PLAY**  Se l'PerformancePad Pro è stato fermato, premendo PLAY verrà riprodotta la sequenza dalla posizione attuale. Se l'PerformancePad Pro è in corso di riproduzione, premendo PLAY la sequenza viene messa in pausa. Per recarsi all'inizio del pattern corrente (o dell'intervallo corrente in modalità Song), premere PAGE DOWN. Per recarsi all'inizio del pattern successivo (o dell'intervallo successivo in modalità Song), premere PAGE UP.
- 25. **STOP**  Premere questo tasto per interrompere la sequenza corrente e tornare all'inizio del pattern o della canzone. Una doppia pressione rapida di STOP invia un messaggio MIDI Panic alle voci interne dell'PerformancePad Pro e ai dispositivi esterni collegati o via MIDI. Un messaggio "panic" interrompe efficacemente qualsiasi suono venga riprodotto. Questa funzione è utile in situazioni in cui un determinato suono sia bloccato e non ne voglia sapere di spegnersi.
- 26. **REC**  Premere e tenere premuto questo tasto prima di premere PLAY per avviare la registrazione. Il tasto REC funziona inoltre come comando INVIO, quando a display compare un prompt che richiede un'azione (ad esempio, quando si cancellano le canzoni).

![](_page_46_Picture_0.jpeg)

## **RIPRODUZIONE DI PATTERN**

### **FASE 1**

Se la finestra superiore destra del display PATTERN/<br>SONG mostra la scritta **SONG**, premere il tasto PATTERN / SONG una volta per selezionare la modalità Pattern.

### **FASE 2**

PRESET/<br>USER

Se la finestra superiore destra del display mostra la scritta **USER**, premere il tasto PRESET / USER una volta fino a quando la scritta **USER** non scompare: così facendo vengono selezionati i pattern Preset.

![](_page_46_Picture_7.jpeg)

### **FASE 3**

![](_page_46_Picture_9.jpeg)

Premere i tasti INC / DEC o servirsi di VALUE per selezionare un pattern. Si può anche inserire un numero di Pattern (00-99) servendosi dei tasti numerici. Inserire uno zero di fronte alle cifre dei primi nove pattern (ossia 01, 02, 03).

**FASE 4**   $PLAY$ 

Premere PLAY per avviare il Pattern.

**FASE 5** 

![](_page_46_Figure_14.jpeg)

Regolare il tempo tenendo premuto il tasto TAP TEMPO e premendo i tasti INC / DEC oppure girando la rotella VALUE. Si può anche battere un nuovo tempo servendosi del tasto TAP TEMPO. L'PerformancePad Pro farà una media degli intervalli intercorsi tra battiti successivi e deriverà un tempo.

### **FASE 6**

![](_page_46_Picture_17.jpeg)

Premere STOP per fermare il Pattern.

### **RIPRODURRE SEQUENZE DI PATTERN**

### **FASE 1**

![](_page_46_Picture_21.jpeg)

Iniziare selezionando un Pattern e premendo PLAY.

**FASE 2** 

![](_page_46_Picture_24.jpeg)

Se un pattern A è in corso di riproduzione, premere il tasto B (oppure premere A se un pattern B è in corso di riproduzione). Il pattern alternativo inizierà a suonare non appena il pattern attualmente selezionato giungerà al termine.

### **FASE 3**

![](_page_46_Picture_27.jpeg)

Mentre l'PerformancePad Pro suona, è possibile richiamare un diverso numero di pattern. Premere i tasti INC / DEC o servirsi di VALUE per selezionare un pattern. Si può anche inserire un numero di Pattern servendosi dei tasti numerici.

### **RIPRODUZIONE DI FILL**

### **FASE 1**

![](_page_47_Picture_166.jpeg)

**FASE 4 FILL** 

Non sempre i fill devono essere pattern di passaggio. Supponiamo che stia suonando un pattern A. Premendo il tasto FILL, inizierà un fill; questa volta, però tenere premuto il tasto FILL fin dopo che il fill non abbia finito di essere riprodotto. Così facendo si annulla il passaggio al pattern alternativo (in questo esempio, il pattern A continuerà a essere riprodotto).

### **RIPRODURRE I PATTERN CON I PAD**

L'SR-vi permette di riprodurre sequenze di pattern attivando i pattern con i pad. Questa modalità è chiamata Pattern Play Mode (modalità di riproduzione pattern).

### **FASE 1**

![](_page_47_Picture_9.jpeg)

Premere il tasto PTN PLAY: così facendo si entrerà in modalità Pattern Play. A display apparirà **PATTERN PLAY**.

**FASE 2** 

Provare a battere un pad. Il Pattern associato al pad inizierà a suonare. Quando il Pattern giunge al termine, continuerà a effettuare loop dall'inizio.

![](_page_47_Figure_13.jpeg)

#### **FASE 3**

Ora, provare a battere un altro pad. Il pattern associato al pad inizierà a suonare non appena il pattern selezionato in precedenza giungerà al termine.

![](_page_47_Figure_16.jpeg)

### **FASE 4**   $\triangle$  PAGE

Per cambiare il Pattern assegnato a un pad, premere il tasto PAGE UP.

Premere il pad che si desidera modificare.

![](_page_47_Figure_20.jpeg)

![](_page_47_Picture_21.jpeg)

**PTN PI AV** 

Ora, servirsi della rotella VALUE, di INC / DEC o dei tasti numerici per selezionare il Pattern da attivare con il pad. Si può anche specificare A, B o Fill per il Pattern selezionato.

Infine, premere nuovamente PTN PLAY per uscire dalla schermata di modifica e continuare l'esibizione.

![](_page_48_Picture_0.jpeg)

### **REGISTRAZIONE DI PATTERN PERSONALIZZATI**

### **FASE 1**

![](_page_48_Picture_3.jpeg)

Se la finestra superiore destra del display mostra **SONG**, premere una volta il tasto PATTERN / SONG per selezionare la modalità Pattern (**PATTERN** apparirà a display).

![](_page_48_Figure_5.jpeg)

### **FASE 2**

![](_page_48_Figure_7.jpeg)

Se la finestra superiore destra del display non mostra **USER**, premere una volta il tasto PRESET /

USER per selezionare "User Patterns" (**USER** apparirà nell'angolo superiore destro).

### **FASE 3**

![](_page_48_Picture_11.jpeg)

Premere i tasti INC / DEC o servirsi di VALUE o dei tasti numerici per selezionare un pattern vuoto. Se il Pattern è vuoto, a display apparirà la scritta **EMPTY PATT**.

### **FASE 4**

![](_page_48_Picture_187.jpeg)

Premere il tasto RECORD SETUP per entrare nel Menu Record Setup. Questo menu vi permette di personalizzare le impostazioni di registrazione quali Quantizzazione e Swing, che influenzeranno il modo in cui i pattern vengono registrati. Alternativamente, si può scegliere di utilizzare le impostazioni predefinite, nel cui caso bisogna passare direttamente alla Fase 8.

### **FASE 5**

![](_page_48_Picture_17.jpeg)

A Pagina 1 di Record Setup (la pagina è indicata nell'angolo inferiore destro dello schermo), si può selezionare l'intervallo di Quantizzazione servendosi dei tasti INC / DEC o della rotella VALUE. La quantizzazione fa passare ciò che suonate al beat da voi specificato; scegliete quindi il valore desiderato prima di suonare i vostri ritmi. Scegliere una configurazione di quantizzazione più elevata per esibizioni più precise e ritmicamente complesse.

![](_page_48_Figure_19.jpeg)

### **FASE 6**

![](_page_48_Figure_21.jpeg)

Per recarsi all'impostazione Swing, premere due volte il tasto PAGE UP fino a che **PAGE 3** (SWING SELECT) non appare a display. L'impostazione Swing impartisce il tipo di sensazione che si trova nella ripetizione casuale e in alcune tonalità jazz, spostando il tempo di coppie di note di pari valore. Selezionare l'impostazione Swing servendosi dei tasti INC / DEC o della rotella VALUE. I valori possibili sono OFF, 54%, 58%, 62%.

![](_page_48_Picture_188.jpeg)

### **FASE 7**

![](_page_48_Picture_25.jpeg)

Una volta selezionate le impostazioni di Swing e Quantizzazione, uscire dal menu Record Setup premendo nuovamente il tasto RECORD SETUP.

#### **FASE 8**

![](_page_49_Picture_2.jpeg)

Ora siete pronti a registrare il vostro pattern. Premere e tenere premuto il tasto REC, quindi premere PLAY per iniziare a registrare. Il LED REC si illuminerà per farvi sapere che state registrando.

### **FASE 9**

Si sentirà il suono di un metronomo e la linea superiore dello schermo mostrerà il numero di battiti correnti del pattern. Suonare i pad al ritmo del beat. Mentre il pattern effettua il loop, è possibile aggiungere più strati fino ad essere soddisfatti. Va notato che le impostazioni di Quantizzazione e Swing influenzerà il modo in cui il pattern viene registrato.

![](_page_49_Figure_6.jpeg)

### **FASE 10**

![](_page_49_Picture_8.jpeg)

È possibile porre strati sonori di qualsiasi delle tre categorie (Batteria, Percussioni, Basso) premendo il tasto corrispondente (DRUMS, PERC, BASS) e poi suonando una sequenza sui pad.

### **FASE 11**

![](_page_49_Picture_11.jpeg)

Se si commette un errore durante la registrazione, si può cancellare il suono mentre il pattern effettua il loop tenendo premuto ERASE e quindi premendo il pad corrispondente al suono per la durata che si desidera cancellare.

### **FASE 12**

![](_page_49_Picture_14.jpeg)

Una volta soddisfatti del pattern registrato, premere il tasto STOP per interrompere la registrazione.

### **FASE 13**

![](_page_49_Picture_17.jpeg)

Per ascoltare il pattern, premere il tasto PLAY.

### **FASE 14**

![](_page_49_Picture_20.jpeg)

Per registrare altri pattern, selezionare un altro pattern servendosi dei tasti INC / DEC o della rotella VALUE e ripetere la procedura di cui sopra.

### **METTERE IN SORDINA STRATI STRUMENTALI**

L'PerformancePad Pro vi permette di mettere in sordina uno qualsiasi dei suoi tre strati strumentali (batteria, percussioni, basso) in tempo reale.

![](_page_49_Picture_24.jpeg)

Ad esempio, si può mettere in sordina la traccia di batteria tenendo premuto MUTE e quindi premendo DRUM. Per disattivare la funzione, premere nuovamente il tasto DRUM tenendo premuto MUTE.

![](_page_50_Picture_0.jpeg)

### **CARICARE E CREARE DRUM SET**

L'PerformancePad Pro è dotato di 100 Drum Set predefiniti (Preset) e di 100 Drum Set modificabili (gruppi di suoni). Dopo aver premuto il tasto DRUM SET, si possono utilizzare i tasti INC / DEC, la rotella VALUE o i tasti numerici per selezionare un set diverso (ogni set può avere i propri suoni, intonazioni, volume, panoramica, ecc.). Si possono inoltre modificare singoli suoni di pad all'interno di ciascun kit. Per ogni kit si possono poi scegliere diversi suoni di basso.

![](_page_50_Picture_134.jpeg)

Per modificare i suoni di un altro pad, basterà premere il pad e ripetere la fase 4.

### **FASE 6**

In modalità Drum Set, premere il tasto PAGE UP per visualizzare altre pagine di parametri, quali Volume, Sintonia, Panoramica, ecc. per il pad selezionato.

![](_page_50_Picture_7.jpeg)

 $\Delta$  PAGE

Utilizzare nuovamente i tasti INC / DEC, la rotella VALUE o i tasti numerici per modificare l'impostazione del pad selezionato.

#### **FASE 7**  Va notato che i suoni di Batteria e Percussioni **BASS** sono raggruppati in ciascun Drum Set. Ciò significa che modificando i suoni di batteria ad un set diverso a pagina 1 del menu Drum Set farà sì che i suoni delle Percussioni cambieranno a loro volta (nonostante suoni individuali di ogni pad possano essere sostituiti liberamente una volta caricato un Drum Set). Si può tuttavia scegliere indipendentemente un diverso set di suoni di basso per il set selezionato. Quando ci si trova alla pagina 1 della modalità Drum Set, premere il tasto BASS (se si ha navigato ad altre pagine, servirsi dei tasti PAGE UP / DOWN per tornare a pagina 1). Apparirà la schermata illustrata a destra.

![](_page_51_Picture_2.jpeg)

### **FASE 8**

![](_page_51_Picture_4.jpeg)

Utilizzare ora i tasti INC / DEC, la rotella VALUE o i tasti numerici per selezionare un diverso set di suoni di basso per il Drum Set che si sta modificando. Si può anche visualizzare e modificare una serie di impostazioni per i suoni di basso servendosi dei tasti PAGE UP / DOWN per spostarsi tra le pagine dei parametri.

### **FASE 9**

![](_page_51_Picture_7.jpeg)

Una volta soddisfatti del Drum Set, bisogna salvarlo, altrimenti le impostazioni andranno perse non appena si spegne l'apparecchio. Per salvare il set, tenere premuto il tasto SAVE. Tenendo premuto SAVE, servirsi dei tasti INC / DEC, la rotella VALUE o i tasti numerici per selezionare la destinazione ove si desidera salvare il Drum Set.

![](_page_51_Picture_9.jpeg)

Si noterà che il LED REC inizia a lampeggiare, indicando che è richiesta un'azione da parte dell'utente. Per salvare il Drum Set nella destinazione selezionata, premere il tasto REC.

### **FASE 10**

![](_page_51_Picture_12.jpeg)

Per uscire dal menu Drum Set in qualsiasi momento, premere una volta il tasto DRUM SET.

![](_page_52_Picture_0.jpeg)

### **CREARE E CANCELLARE CANZONI**

L'PerformancePad Pro è in grado di ricordare l'ordine in cui vengono selezionati i pattern, quali variazioni vengono selezionate e quando sono stati selezionati fill. La registrazione di queste informazioni nella modalità Song dell'PerformancePad Pro crea una canzone completa. Iniziare con l'PerformancePad Pro fermo.

### **FASE 1**

![](_page_52_Figure_4.jpeg)

Selezionare la modalità Song premendo il tasto PATTERN / SONG fino a quando a display non appare la scritta **SONG**.

![](_page_52_Figure_6.jpeg)

# **FASE 2**

![](_page_52_Figure_8.jpeg)

A display deve apparire **EMPTY SONG**. In caso contrario, premere i tasti INC / DEC (o servirsi della rotella VALUE) per selezionare una canzone vuota.

### **FASE 3**

![](_page_52_Picture_11.jpeg)

Scegliere un pattern per la fase 1 di Song tornando alla modalità Pattern (premere SONG / PATTERN finché a display non appare **PATTERN**). Per il momento non vanno selezionati i pattern utente, quindi se a display appare **USER**, premere il tasto PRESET / USER in modo che **USER** non sia più illuminato. Ora, servirsi dei tasti INC / DEC o della rotella VALUE per selezionare il primo pattern.

#### **FASE 4**

![](_page_52_Figure_14.jpeg)

PATTERN/<br>SONG

Premere i tasti PATTERN / SONG per tornare in modalità Song (a display apparirà **SONG**).

#### **FASE 5**

![](_page_52_Picture_18.jpeg)

Premere il tasto REC per attivare la modalità di registrazione Record (il LED REC si accende). Ora premere il tasto PLAY per iniziare a registrare la canzone. Apparirà la schermata illustrata a destra. Il primo numero a tre cifre (**000** in questo esempio) mostra la fase Song corrente. Il secondo numero a tre cifre (**005** in questo esempio) mostra il numero di Beat del pattern selezionato attualmente. Il pattern

![](_page_52_Picture_20.jpeg)

selezionato per questa fase viene mostrato sulla seconda linea (**PATT 05** in questo esempio). **A**, **B** o **FILL** verranno mostrati a loro volta, a seconda di quale iterazione del pattern è stata scelta.

### **FASE 6**

![](_page_52_Picture_217.jpeg)

Per selezionare il pattern da suonare successivamente, servirsi dei tasti INC / DEC. Alternativamente, si può utilizzare la rotella VALUE oppure si può inserire il numero di pattern servendosi dei tasti numerici. Ricordarsi di aggiungere uno zero di fronte ai pattern 0-9 (cioè 00, 05, 09, ecc). La schermata cambierà per visualizzare **NEXT** e il numero di pattern sottoposto a cue sulla linea inferiore. Il pattern inizierà a suonare non appena il pattern attuale giungerà al termine.

![](_page_52_Figure_25.jpeg)

### **FASE 7**

![](_page_53_Picture_2.jpeg)

Una volta finito di creare la sequenza di pattern per la vostra canzone, premere il tasto STOP per interrompere la registrazione.

#### **FASE 8**

Apparirà la schermata illustrata a sinistra. Da linea superiore indicherà l'ultimo intervallo della canzone (**STEP 48** in questo esempio) e da linea inferiore dirà **END**.

![](_page_53_Picture_6.jpeg)

 $\nabla$  PAGE

Per spostarsi lungo gli intervalli, servirsi dei tasti PAGE UP / DOWN. Ogni fase della sequenza mostrerà il pattern ad essa associato. In caso di errori, si possono correggere selezionando un pattern diverso per l'intervallo, servendosi dei tasti INC / DEC, della rotella VALUE o dei tasti numerici.

![](_page_53_Figure_8.jpeg)

#### **FASE 9**

PLAY<br>(PAUSE)

Per ascoltare la sequenza dall'inizio (intervallo00), premere il tasto PLAY.

![](_page_53_Picture_12.jpeg)

Per ascoltare la sequenza dall'inizio dell'intervallo attualmente selezionato (indicato sulla linea superiore), premere i tasti PAGE DOWN.

![](_page_53_Picture_14.jpeg)

Per ascoltare la sequenza dall'inizio dell'intervallo successivo della canzone, premere i tasti PAGE UP.

### **FASE 10**  STEP<br>FDIT

Se siete soddisfatti della canzone, ottimo! Ora dovete salvarla in modo da potervi accedere in un secondo momento. Se ci si trova in modalità Step Edit, premere una volta il tasto STEP EDIT in modo che il nome della canzone venga visualizzato a display sulla linea superiore (a

![](_page_53_Picture_18.jpeg)

Per salvare la canzone, tenere premuto il tasto SAVE / COPY. A display apparirà la scritta **SAVE TO SONG** e il LED REC inizierà a lampeggiare.

![](_page_53_Picture_20.jpeg)

Per confermare che si desidera salvare la canzone, premere il tasto REC tenendo contemporaneamente premuto SAVE / COPY.

![](_page_53_Figure_22.jpeg)

![](_page_53_Figure_23.jpeg)

Tuttavia, se non si è soddisfatti della canzone e si desidera cancellarla, tenere premuto il tasto ERASE in modalità Song. Sullo schermo apparirà **SONG ERASE?** e il LED REC inizierà a lampeggiare, a indicare che è richiesta un'azione da parte dell'utente. Premere REC e cancellare la canzone. Se dovete cambiare idea, basterà rilasciare la pressione dal tasto ERASE e la canzone non verrà cancellata.

![](_page_53_Figure_25.jpeg)

![](_page_53_Figure_26.jpeg)

### **RESET DEI VALORI PREDEFINITI DI FABBRICA**

Per ripristinare i valori predefiniti di fabbrica dell'PerformancePad Pro, tenere premuto il tasto SAVE / COPY e il tasto ERASE simultaneamente al momento dell'accensione dell'PerformancePad Pro (**NOTA BENE:** *così facendo verranno cancellati tutti i dati dell'utente, inclusi i drum set, i pattern e le canzoni dell'utente, ecc.).*

![](_page_54_Picture_0.jpeg)

## **AUFBAUANLEITUNG (DEUTSCH)**

### **INHALT DER VERPACKUNG**

Überprüfen Sie bitte, dass folgende Bestandteile in der Verpackung enthalten sind:

### PerformancePad Pro

- Netzteil (12V DC 500mA)
- **Kurzanleitung**
- Bedienungsanleitung
- Sicherheits- und Garantieinformationen

### **BITTE LESEN SIE DIE SICHERHEITS- UND GARANTIEINFORMATIONEN VOR DER VERWENDUNG DES PRODUKTS!**

### **ANSCHLUSSÜBERSICHT**

![](_page_54_Figure_11.jpeg)

- 1. Verbinden Sie die MAIN OUTPUTS der PerformancePad Pro durch 6,3 mm Mono-Klinkenkabel mit den Eingängen eines Verstärkers, Mixers oder Lautsprechers. Für den Monobetrieb verwenden Sie bitte nur einen Ausgang.
- 2. Alternativ können Sie auch einen Stereokopfhörer mit den PHONES OUTPUT Anschlüssen verbinden.
- 3. Falls Sie Fußschalter mit 6,3 mm Mono-Klinkensteckern verwenden möchten, schließen Sie diese an die Hi-Hat und Kick Buchsen an.
- 4. Verbinden Sie den mitgelieferten Netzadapter (12V DC 500mA) mit dem Gerät und dann mit einer Stromquelle.
- 5. Schalten Sie das Gerät mit der POWER Taste ein.
- 6. Schlagen Sie die Pads an, um die Sounds zu hören. Zur Umschaltung zwischen den drei verschiedenen Soundkategorien für die Pads verwenden Sie die dazugehörigen Tasten (DRUMS, PERC, BASS).
- 7. Stellen Sie den Lautstärkeregler auf der Rückseite so ein, dass Sie mit einer komfortablen Abhörlautstärke arbeiten können.

### **EINFÜHRUNG ZUR PerformancePad Pro**

Willkommen zur PerformancePad Pro Professional Drum Machine. Die PerformancePad Pro ermöglicht es Ihnen, auf einfache Weise Drum-, Percussion- und Bass-Sounds zu einem rhythmischen Pattern zusammenzufügen. Patterns lassen sich wiederum zu ganzen Songs kombinieren.

Beginnen wir mit einer kurzen Erklärung der Grundelemente:

### **PATTERNS UND SONGS**

- **PATTERNS** Bei der Aufnahme mit einer Drum Machine ist es oftmals einfacher, einen Song in einzelne kurze *Patterns* zu unterteilen und mit diesen, anstatt mit einem ganzen Song zu arbeiten. Ein normales Pattern kann 8,16, oder 32 Takte lang sein und somit Strophe, Refrain, Bridge, Solopart, Intro, usw. Verkörpern. Stellen Sie sich die Patterns als die Bausteine Ihrer Songs vor. Die PerformancePad Pro besitzt 100 Preset *(also nicht veränderbare*) Patterns und 100 Userprogrammierbare Patterns. Jedes Pattern kann von 1 bis 128 Takte lang sein.
- **SONGS** sind Ansammlungen von Patterns. Die PerformancePad Pro ermöglicht es, Patterns in der Reihenfolge der späteren Wiedergabe aufzunehmen oder Patterns in "Echtzeit" auszuwählen, wobei sich die PerformancePad Pro Ihre Performance merkt.

### **DIE 2 PATTERN-ARTEN**

Die PerformancePad Pro besitzt als erstes Gerät überhaupt neue, aufregende Techniken, die bei der Erstellung eines Songs behilflich sind. Gerade bei Live Performances zeichnet sich die PerformancePad Pro aus—eine Disziplin, unter der sich Drum Machines sonst eigentlich schwer tun. Um diese erweiterten Funktionen gewinnbringend einsetzen zu können, ist es notwendig, sich mit den verschiedenen Arten von Patterns zu beschäftigen.

- **PRESET** Patterns enthalten zahlreiche Variationen für Rock, Jazz, Pop, sowie anderen Rhythmen und wurden von professionellen Drummern programmiert.
- **USER** Patterns sind Patterns, die Sie programmieren, bearbeiten und speichern können. Die PRESET/USER Taste lässt Sie auswählen, welche Pattern-Bank (Preset oder User) Sie verwenden möchten. Um ein Preset Pattern

*Hinweis: Um eine Demo-Songs hören, halten Sie [PATTERN / SONG] und drücken Sie [PLAY].* 

modifizieren zu können, müssen Sie es als User Pattern kopieren. Erst danach können Sie es bearbeiten.

### **DIE 4 SUB-PATTERNS**

Insgesamt stehen pro Pattern-Art 100 Einträge, die von 00-99 durchnummeriert sind, zur Verfügung. In Wirklichkeit enthält jedoch jedes Pattern vier verschiedene "Sub-Patterns":

- Ein Paar von einander unabhängiger **MAIN** Patterns (A und B, diese lassen sich durch die jeweiligen Tasten anwählen).
- Ein paar dazugehöriger **FILL** Patterns (A Fill und B Fill, die durch das Drücken der FILL Taste ausgewählt werden, wenn entweder Pattern Main A oder B abgespielt wird. Hauptsächlich dienen die Fills als Übergänge zwischen den Main Patterns, wodurch die Drum-Performance realistischer wird. Die dazugehörigen Fill Patterns besitzen die gleiche Länge, das gleiche Drum Set und den gleichen Namen, wie die jeweiligen Main Patterns *(wenn z.B.* A 16 Takte besitzt ist A Fill auch 16 Beats Takte lang). Ansonsten sind die Patterns unterschiedlich.

Der Grund für die paarweise Organisation der zwei verschiedenen Patterns A und B ist einfach: Sie können so leicht und schnell bei Live-Performances oder während Improvisationen zwischen den Patterns vor und zurückschalten.

![](_page_56_Picture_0.jpeg)

### **ÜBERBLICK ÜBER DIE BEDIENELEMENTE**

Nun, da wir die Grundfunktionen der PerformancePad Pro kennen gelernt haben, PerformancePad Pro, sollten wir uns die Bedienelemente des Gerätes genauer ansehen.

![](_page_56_Picture_196.jpeg)

### **ALLGEMEINE BEDIENELEMENTE:**

- 1. **LCD**  Das Display hilft Ihnen bei der Arbeit und zeigt Systemparameter und Einstellungen der PerformancePad Pro an.
- 2. **PADS**  8 Pads werden bei der PerformancePad Pro zum Triggern von Sounds verwendet. Die Pads können 3 verschiedene Soundarten ansprechen: Drums, Percussion und Bass. Um einen Sound auszuwählen, der mit den Pads gespielt werden soll, drücken Sie einen der drei Pad Play Taster (DRUM, PERC, BASS). Zusätzlich dienen die Pads dazu, im Pattern Play Modus komplette Patterns zu triggern.
- 3. **PAD PLAY Tasten**  Diese 3 Tasten wählen aus, welche Sounds beim Anschlagen der Pads getriggert werden. Drücken Sie die jeweiligen Tasten, um die folgenden Sounds spielen zu können:

BASS – Wählt die Bass Sounds, die dem gewähltem Drum Kit zugewiesen wurden. Sie können diese Taste gedrückt halten und mit den INC / DEC Tasten oder dem VALUE Rad die Bass Sounds um eine Oktave nach unten oder oben transponieren.

DRUMS – Wählt die Drum Sounds des gegenwärtig gewählten Drum Sets aus.

PERC – Wählt die Percussion Sounds, die dem gerade gewählten Drum Set zugewiesen sind, für das Spiel mit den Pads aus.

- 4. **TAP TEMPO** Mit dieser Taste können Sie ein Tempo durch schlagweises Tippen eingeben. Die PerformancePad Pro berechnet aus dem Durchschnittstempo der eingegebenen Taps eine Tempoeinstellung. Sie können ein Tempo auch definieren, indem Sie die TAP TEMPO Taste gedrückt halten und das VALUE Rad oder die INC / DEC Tasten zur Eingabe verwenden.
- 5. **TEMPO LED**  Diese LED blinkt in der Geschwindigkeit, die in der rechten unteren Ecke des Displays angezeigt wird.

- 6. **REC LED**  Wenn diese LED leuchtet, nimmt die PerformancePad Pro auf. Die LED blinkt, wenn ein Vorgang eine Bestätigung benötigt oder abgebrochen werden soll.
- 7. **A & B**  Jedes Pattern besteht aus 2 Main Sub-Patterns A & B. Jedes dieser zwei Sub-Patterns lässt sich durch drücken der jeweiligen dazugehörigen Taste auswählen. Dank dieser Sub-Patterns können Sie Variationen in Ihre Pattern programmieren (z.B. Sub-Pattern A ist die Strophe, Sub-Pattern B der Refrain).
- 8. **FILL**  In jedem Pattern sind zwei Fills enthalten, die als Übergang zu einem der Sub-Patterns dienen (z.B. Übergang von der Strophe zum Refrain).
- 9. **ERASE**  Diese Taste dient zum Löschen von Patterns oder Songs. Halten Sie dazu diese Taste gedrückt. Im LCD erscheint eine Abfrage, die von Ihnen verlangt, den Vorgang zu bestätigen. Um den Part zu löschen, drücken Sie die REC Taste, während ERASE gedrückt gehalten wird. Zusätzlich können Sie mit der ERASE Taste auch bestimmte Events in Echtzeit löschen, wenn Sie gerade ein Pattern aufnehmen. Halten Sie einfach bei der Wiedergabe des Patterns die ERASE Taste gedrückt und drücken Sie das Pad, welches den zu löschenden Sound triggert. Alle Events, die diesem Pad entsprechen, werden ab dem Moment, an dem Sie das Pad drücken bis zum Loslassen des Pads oder der ERASE Taste gelöscht.
- 10. **SAVE / COPY**  Diese Taste dient zum Abspeichern, Kopieren oder Ablegen einer gewählten Vorlage oder Liedes auf einen bestimmten Dateiplatz und ist darüber hinaus auch für andere Speicher- und Kopierfunktionen geeignet. Auf die verschiedenen Funktionen kann durch Drücken der Taste PAGE UP während gleichzeitig die Taste SAVE / COPY gedrückt gehalten wird, aufgerufen werden.

![](_page_57_Picture_321.jpeg)

11. **MUTE** – Mit dieser Taste kann das gewählte Instrument abgestellt werden. Dies funktioniert, indem man die Taste gedrückt hält und gleichzeitig DRUM (Trommel), PERC (Perkussion) oder BASS drückt, um das entsprechende Instrument abzustellen. Um das Instrument wieder anzustellen drückt man die entsprechende Taste während die Taste MUTE gedrückt gehalten wird.

### **NAVIGATIONSTASTEN**

- 12. **INC / DEC**  Mit diesen Tasten gehen Sie schrittweise durch Einstellungen und Werte bei der PerformancePad Pro.
- 13. **VALUE RAD –** Dieses Rad wird auch zum Ändern von Werten oder Einstellungen verwendet.
- 14. **ZIFFERNBLOCK –** Sie können die Tasten des Ziffernblocks zum Eingeben von Werten verwenden.
- 15. **PAGE AUF / AB** mit diesen beiden Tasten können Sie beim Navigieren in den Menüs und Einstellungen zwischen den einzelnen Seiten wechseln.

#### **MODE TASTEN:**

- 16. **PATTERN / SONG**  Mit diesen beiden Tasten schalten Sie zwischen den beiden Modi der PerformancePad Pro um. Im Pattern Modus können Sie unterschiedliche Patterns abspielen, aufnehmen und bearbeiten. Patterns sind meistens kurze (8 Takte oder 16 Takte zum Beispiel) Rhythmus-Sequenzen, sie sich zu Songs zusammenstellen lassen. Ein Song wiederum ist eine Pattern-Sequenz. Im Song Modus können Sie Ihre Patterns programmieren oder so performen, dass ein Song entsteht. Der aktuell gewählte Modus wird im Display angezeigt.
- 17. **PRESET / USER** Diese Taste schaltet zwischen den Preset und User Patterns um. Der gewählte Modus wird in der oberen rechten Ecke des Displays angezeigt. In den Preset Patterns finden Sie zahlreiche Rock, Jazz Pop, sowie andere Rhythmen, die von professionellen Drummern programmiert wurden und nicht überschrieben oder editiert werden können. Damit Sie Preset Patterns bearbeiten können, müssen Sie es als User Pattern kopieren. User Patterns sind Patterns, die Sie editieren und abspeichern können (sofern Sie das wollen).
- 18. **SCHRITT EDIT**  Drücken Sie diese Taste, um in den SCHRITT Edit Modus zu wechseln. Hier können Sie Pattern oder Songs editieren, je nachdem, welcher Modus gerade aktiviert ist. Im SCHRITT Modus können Sie durch ihre Patterns oder Songs Schritt für Schritt gehen ("SCHRITT" bedeutet Schritt) und eventuelle Fehler korrigieren. Das Display zeigt dann **SCHRITT EDIT** an und der gegenwärtig ausgewählte Schritt wird in der obersten Zeile des Displays dargestellt. Mit den PAGE AUF/AB Tasten können Sie durch die verschiedenen Schritte der Sequenz wechseln.
- 19. **PTN PLAY**  Diese Taste aktiviert den Pattern Play Modus, indem Sie vorgewählte Patterns über die Pads in Echtzeit triggern und in einer Reihenfolge abspielen können. Beachten Sie dazu bitte den Abschnitt "Patterns mit den Pads abspielen".

#### **SETUP TASTEN:**

- 20. **SYSTEM SETUP –** Durch das Drücken dieser Taste rufen Sie die verschiedenen Systemeinstellungen und Voreinstellungen auf, wie zum Beispiel MIDI Optionen, Notenzuweisungen und Synchronisation. Im Display sehen Sie beim Aufrufen des System Setups **SYSTEM** und **SETUP**. Die verschiedenen Seiten mit den unterschiedlichen Einstellungen wählen Sie mit den PAGE AUF/ AB Tasten aus. Parameter der gewählten Seiten lassen sich mit dem VALUE Rad oder den INC / DEC Tasten ändern. Zum Verlassen des System Setups drücken Sie die System Setup Taste noch einmal.
- 21. **RECORD SETUP**  Um die zahlreichen Aufnahmeeinstellungen, wie Quantisierung, Swing, Patternlänge, Taktart, usw. aufzurufen, drücken Sie diese Taste. Im Display sehen Sie **RECORD** und **SETUP, während Sie sich im** Record Setup Modus befinden Die verschiedenen Seiten mit den unterschiedlichen Einstellungen wählen Sie mit den PAGE AUF/ AB Tasten aus. Parameter der gewählten Seiten lassen sich mit dem VALUE Rad oder den INC / DEC Tasten ändern. Zum Verlassen des Record Setup Modus drücken Sie die Record Setup Taste noch einmal.
- 22. **DRUM SET**  Diese Taste öffnet die Optionen des Drum Set Modus. Hier können Sie verschiedene Drum/Percussion Sounds und Bass Sounds wählen, einzelne Pad Sounds ändern und Parameter, wie Lautstärke, Tonhöhe, Panorama, usw. modifizieren. Das Display zeigt während der Arbeit im Drum Set Modus im Display **DRUM SET** an. Die verschiedenen Seiten mit den unterschiedlichen Einstellungen wählen Sie mit den PAGE AUF/ AB Tasten aus. Parameter der gewählten Seiten lassen sich mit dem VALUE Rad oder den INC / DEC Tasten ändern. Nachdem Sie ein Drum Set geändert haben, wollen Sie es möglicherweise abspeichern. Drücken Sie dazu die SAVE Taste, gefolgt von der REC Taste zur Bestätigung, damit Sie das geänderte Drum Set später wieder aufrufen können. Um den Drum Set Modus zu verlassen, drücken Sie die Drum Set Taste noch einmal.
- 23. **EFFECTS**  Diese Taste ruft das Effects Menü, in dem die Effekte, die mit einem Drum Set abgespeichert und wieder geladen werden, definiert werden. Unter den Effekten finden Sie Reverb, EQ / Compression und bereits fertige Presets für verschiedene Anwendungen. Verwenden Sie die PAGE AUF/AB Tasten, um die verschiedenen Seiten im Effects Menü anzuwählen und das VALUE Rad oder die INC / DEC Tasten, um einen gewählten Effekt ein- oder auszuschalten und um angezeigte Effekteinstellungen zu ändern.

#### **TRANSPORT TASTEN:**

- 24. **PLAY**  Falls die PerformancePad Pro gestoppt ist, spielen Sie mit PLAY die Sequenz von der gegenwärtigen Position aus abzuspielen. Wenn die PerformancePad Pro etwas wiedergibt, halten Sie die Sequenz mit PLAY an. Um zum Anfang eines gegenwärtig ausgewählten Patterns (oder den Schritt im Song Modus) zu gelangen, drücken Sie PAGE AB. Um zum Beginn des nächsten Patterns (oder des nächsten Schrittes im Song Modus) zu kommen, drücken Sie PAGE AUF.
- 25. **STOP**  Drücken Sie diese Taste, um die gerade abgespielte Sequenz zu stoppen und zurück zum Anfang eines Patterns oder Songs zu springen. Das zweimalige Drücken der STOP Taste sendet einen MIDI Panic Befehl man die internen Stimmen der PerformancePad Pro und zu den über MIDI angeschlossenen externen Geräten. Ein Panic Befehle stoppt sofort alle Klänge, die gerade abgespielt werden. Gerade in Situationen, wenn ein Sound "hängt," und nicht ausgehen will.
- 26. **REC** –Halten Sie diese Taste gedrückt und drücken Sie dann PLAY, um eine Aufnahme zu starten. Die REC Taste funktioniert auch also als ENTER Befehl, wenn ein Vorgang über das Display (z.B. das Löschen eines Songs) bestätigt werden muss.

### **PATTERNS ABSPIELEN**

### **SCHRITT 1**

![](_page_59_Picture_3.jpeg)

Falls das Display in der oberen rechten Ecke **SONG** anzeigt, drücken Sie die PATTERN / SONG Taste einmal, um den Pattern Modus auszuwählen.

#### **SCHRITT 2**

PRESET/<br>USER

Wenn im rechten oberen Displaybereich **USER** angezeigt wird, drücken Sie PRESET / USER einmal, bis **USER** verschwindet; dadurch wählen Sie die Preset Patterns aus.

![](_page_59_Picture_161.jpeg)

### **SCHRITT 3**

![](_page_59_Picture_9.jpeg)

Wählen Sie mit den INC / DEC Tasten oder mit dem VALUE Rad ein Pattern aus. Sie können auch eine Pattern Nummer (00-99) mit dem Ziffernblock eingeben. Verwenden Sie für die ersten neun Patterns eine anführende Null (z.B. 01, 02, 03).

### **SCHRITT 4**

```
PLAY
```
Starten Sie mit PLAY die Patternwiedergabe.

### **SCHRITT 5**

![](_page_59_Picture_15.jpeg)

Stellen Sie das Tempo ein, indem Sie die TAP TEMPO Taste halten und die INC / DEC Tasten drücken oder das VALUE Rad drehen. Sie können auch ein neues Tempo mit der TAP TEMPO Taste eindrücken. Die PerformancePad Pro analysiert Ihre Taps auf die Taste und errechnet daraus ein neues Tempo.

### **SCHRITT 6**

**STOP** 

Drücken Sie die STOP Taste, um das Pattern zu stoppen.

### **PATTERN SEQUENZEN ABSPIELEN**

### **SCHRITT 1**

![](_page_59_Picture_22.jpeg)

Wählen Sie ein Pattern aus und drücken Sie PLAY.

### **SCHRITT 2**

![](_page_59_Picture_25.jpeg)

Wenn ein A Pattern abgespielt wird, drücken Sie die B Taste (oder drücken Sie A, falls ein B Pattern wiedergegeben wird). Das alternative Pattern beginnt zu spielen, sobald das gegenwärtig abgespielte Pattern sein Ende erreicht.

### **SCHRITT 3**

![](_page_59_Picture_28.jpeg)

Während die PerformancePad Pro ein Pattern abspielt, können Sie eine andere Pattern-Nummer aufrufen. Drücken Sie die INC / DEC Tasten oder verwenden Sie das VALUE Rad, um ein anderes Pattern auszuwählen. Sie können eine Pattern-Nummer auch mit dem Ziffernblock eingeben.

![](_page_60_Picture_0.jpeg)

### **FILLS ABSPIELEN**

### **SCHRITT 1**

![](_page_60_Picture_3.jpeg)

Wählen Sie ein Pattern aus und drücken Sie PLAY.

#### **SCHRITT 2**

![](_page_60_Picture_6.jpeg)

Drücken Sie während der Wiedergabe des Main A Patterns die FILL Taste und lassen Sie sie los. Sie hören nun ein Drum Fill, welches dann zum dazugehörigen B Pattern führt.

#### **SCHRITT 3**

![](_page_60_Picture_9.jpeg)

Drücken Sie noch einmal die FILL Taste. Ein anderes Fill erklingt und leitet vom Main B Pattern zum A Pattern zurück.

**SCHRITT 4** 

**FILL** 

Fills müssen nicht zwangsläufig zu anderen Patterns überleiten. Nehmen Sie an, ein A Pattern wird abgespielt. Wenn Sie die FILL Taste drücken, beginnt ein Fill– dieses Mal halten Sie aber die Fill Taste gedrückt, bis das Fill zum Ende abgespielt wurde. Dadurch wird der Übergang zum anderen Pattern unterdrückt (in unserem Beispiel spielt das A Pattern weiterhin).

### **PATTERNS MIT DEN PADS ABSPIELEN**

Die PerformancePad Pro ermöglicht die Wiedergabe von Pattern Sequenzen durch Triggern der Patterns mit den Pads. Dieser Modus nennt sich Pattern Play Modus.

#### **SCHRITT 1**

![](_page_60_Picture_17.jpeg)

![](_page_60_Picture_189.jpeg)

#### **SCHRITT 2**

Drücken Sie ein Pad. Das Pattern, welches mit dem Pad verknüpft ist, beginnt zu spielen. Wenn das Pattern sein Ende erreicht, beginnt die Wiedergabe vom Anfang in einer Schleife (Loop).

#### **SCHRITT 3**

Schlagen Sie nun auf ein anderes Pad. Nun beginnt das Pattern, welches diesem Pad zugeordnet wurde, zu spielen, sobald das vorherige angewählte Pattern das Ende erreicht.

![](_page_60_Figure_23.jpeg)

ATTE

PATTERN

0

#### **SCHRITT 4**

![](_page_60_Picture_25.jpeg)

Um das zugewiesene Pattern eines Pads zu ändern, drücken Sie die PAGE AUF Taste.

Drücken Sie das Pad, dessen Zuweisung Sie ändern möchten.

Verwenden Sie nun das VALUE Rad, die INC / DEC Tasten oder den

![](_page_60_Picture_28.jpeg)

![](_page_60_Picture_29.jpeg)

Drücken Sie zum Schluss noch einmal PTN PLAY, um die Edit Anzeige zu verlassen und mit Ihrer Performance fortzufahren.

### **61**

## **AUFNAHME IHRER EIGENEN PATTERNS**

### **SCHRITT 1**

PATTERN/

Falls in der rechten oberen Seite des Displays **SONG** anzeigt, drücken Sie einmal die PATTERN / SONG Taste, um den Pattern Modus auszuwählen (**PATTERN** wird dann angezeigt).

![](_page_61_Figure_5.jpeg)

### **SCHRITT 2**

![](_page_61_Picture_203.jpeg)

Wenn in der rechten oberen Ecke des Displays nicht **USER** steht**,** drücken Sie einmal die PRESET / USER Taste. Dadurch wählen Sie ein User Pattern aus (**USER** wird in der oberen rechten Ecke des Displays angezeigt).

### **SCHRITT 3**

![](_page_61_Picture_10.jpeg)

Drücken Sie die INC / DEC Tasten oder verwenden Sie das VALUE Rad oder den Ziffernblock, um ein leeren Pattern auszuwählen. Ein leeres Pattern wird im Display mit **EMPTY PATT**  angezeigt.

### **SCHRITT 4**

RECORD<br>SETUP

Drücken Sie die RECORD SETUP Taste zur Auswahl des to Record Setup Menüs. Dieses Menü ermöglicht die Anpassung der Aufnahmeeinstellungen, wie Quantisierung und Swing, welche die Art und Wiese, wie Ihr Pattern aufgenommen wird, beeinflussen. Sie können aber auch die Standardeinstellungen verwenden. In diesem Falle springen Sie zum SCHRITT 8 vor.

### **SCHRITT 5**

![](_page_61_Picture_15.jpeg)

Auf der Seite 1 des Record Setups (die Seite wird in der unteren rechten Ecke des Displays angezeigt, z.B. PAGE 1) wählen Sie mit den INC / DEC Tasten oder dem VALUE Rad das Quantisierungsintervall aus. Die Quantisierung verschiebt während der Aufnahme eines Beats Ihr Spiel in ein festes Raster, wählen Sie also vor dem Spielen die gewünschte Quantisierung aus. Entscheiden Sie sich für höhere Einstellungen für präzisere und rhythmisch komplexere Einspielungen.

![](_page_61_Figure_17.jpeg)

### **SCHRITT 6**

![](_page_61_Figure_19.jpeg)

Um nun zur Einstellung "Swing" zu gelangen, drücken Sie zweimal die PAGE AUF Taste, um zur Seite **3** (SWING SELECT) zu gelangen Die Swing Einstellung sorgt für das "Feel" im Groove und erzeugt Shuffle-Beats, indem das Timing auf gerade Notenwerte verschoben wird. Definieren Sie die Swing Einstellung mit den INC / DEC Tasten oder dem VALUE Rad. Die möglichen Werte umfassen OFF, 54%, 58% und 62%.

![](_page_61_Picture_204.jpeg)

### **SCHRITT 7**

![](_page_61_Picture_23.jpeg)

Nachdem Sie Ihre Swing- und Quantisierungseinstellungen gewählt haben, verlassen Sie das Record Setup Menü, indem Sie die RECORD SETUP Taste noch einmal drücken.

![](_page_62_Picture_0.jpeg)

#### **SCHRITT 8**

![](_page_62_Figure_2.jpeg)

Nun können Sie mit der Aufnahme Ihres Patterns beginnen. Halten Sie die REC Taste gedrückt und drücken Sie dabei PLAY zum Starten der Aufnahme. Die REC LED leuchtet und zeigt Ihnen an, dass die Aufnahme läuft.

#### **SCHRITT 9**

Nun hören Sie einen Metronomsound und in der oberen Zeile des Displays sehen Sie die aktuelle Taktnummer des Patterns. Spielen Sie im Takt des Metronoms auf den Pads. Wenn das Pattern wieder von Beginn loopt, können Sie nach und nach weitere Instrumente durch das Anschlagen der anderen Pads einspielen (Layering), bis Ihnen das Pattern gefällt. Beachten Sie, dass die Einstellungen für Quantisierung und Swing Einfluss darauf haben, wie Ihr Pattern aufgenommen wird.

![](_page_62_Picture_6.jpeg)

#### **SCHRITT 10**

![](_page_62_Figure_8.jpeg)

Sie können nacheinander Sounds aus allen drei Kategorien (Drums, Percussion, Bass) einspielen. Dazu drücken Sie die jeweiligen Tasten (DRUMS, PERC, BASS) und spielen dann Ihre Performance auf den Pads.

### **SCHRITT 11**

```
ERASE
```
Sollte Ihnen während der Aufnahme ein Fehler unterlaufen, können Sie während der Loop-Wiedergabe des Patterns einfach die ERASE Taste gedrückt halten und das Pad, welches den Sound spielt dann drücken, wenn der Fehler im Rhythmus auftaucht, um den Fehler zu löschen. Sie können auch eine ganze Passage löschen, indem Sie das Pad und die ERASE Taste solange drücken, bis die fehlerhafte Performance gelöscht wurde.

#### **SCHRITT 12**

![](_page_62_Picture_14.jpeg)

#### **SCHRITT 13**

![](_page_62_Picture_16.jpeg)

**STOP** 

Um Ihr Pattern anzuhören, drücken Sie die PLAY Taste.

#### **SCHRITT 14**

![](_page_62_Picture_173.jpeg)

Um weitere Patterns aufnehmen zu könne, wählen Sie mit den INC / DEC Tasten oder mit dem VALUE Rad ein anderes (leeres) Pattern aus und wiederholen Sie die oben beschriebene Prozedur.

### **ABSCHALTEN VON INSTRUMENTEN**

Der PerformancePad Pro erlaubt es Ihnen, eines oder mehrere der drei Instrumente (Schlagzeug, Perkussion, Bass) in Echtzeit abzuschalten.

![](_page_62_Picture_23.jpeg)

Sie können z. B. die Trommel ausblenden, indem Sie MUTE gedrückt halten und dann DRUM drücken. Um die Trommel wieder einzuschalten, drücken Sie die DRUM-Taste wieder, während MUTE gedrückt gehalten wird.

### **DRUM SETS LADEN UND ERZEUGEN**

In der PerformancePad Pro befinden sich 100 Preset und 100 editierbare Drum Sets (Soundgruppen). Nachdem Sie mit der DRUM SET Taste in den Drum Set Modus gewechselt sind, haben Sie die Möglichkeit mit den INC / DEC Tasten, dem VALUE Rad oder dem Ziffernblock ein Drum Set auszuwählen. Jedes Set besteht aus bestimmten Sounds mit unterschiedlichen Einstellungen für Tonhöhe, Lautstärke, Panorama usw. Einzelne Pad Sounds innerhalb eines Kits lassen sich editieren. Zusätzlich lassen sich jedem Kit unterschiedliche Bass Sounds zuweisen.

### **SCHRITT 1**

![](_page_63_Picture_4.jpeg)

Gehen Sie mit der DRUM SET Taste in das Drum Set Menü. Sie sehen die hier rechts angezeigte Displayanzeige.

![](_page_63_Picture_162.jpeg)

#### **SCHRITT 2**

![](_page_63_Picture_8.jpeg)

Wählen Sie mit den INC / DEC Tasten, dem VALUE Rad oder dem Ziffernblock ein gewünschtes Drum Set (00-99) aus.

### **SCHRITT 3**

![](_page_63_Picture_11.jpeg)

Schlagen Sie die Pads an, um die Sounds des Kits zu hören. Zur Änderung eines bestimmten Pad Sounds drücken Sie die PAGE AUF Taste (Sie gelangen auf Seite 2).

Drücken Sie ein Pad, um die Einstellung des Pads anzeigen zu lassen. Die Nummer des Pads wird in der rechten oberen Ecke angezeigt (in diesem Beispiel 8). Den Namen des Sounds, der dem Pad zugewiesen ist, sehen Sie in der obersten Zeile (hier **CowBell5**). Darunter erkennen Sie die Nummer des Sounds (in diesem Beispiel **252**).

![](_page_63_Picture_163.jpeg)

### **SCHRITT 4**

![](_page_63_Picture_16.jpeg)

Um dem Pad einen anderen Sound zuzuweisen, verwenden Sie die INC / DEC Tasten, das VALUE Rad oder den Ziffernblock.

### **SCHRITT 5**

Zur Ändern von Sounds anderer Pads drücken Sie einfach das gewünschte Pad und wiederholen Sie den SCHRITT 4.

#### **SCHRITT 6**

![](_page_63_Picture_21.jpeg)

Während Sie sich im Drum Set Modus befinden, können Sie mit der PAGE UP Taste die anderen Parameterseiten, wie Lautstärke (Volume), Tonhöhe (Tuning), Panorama (Panning) usw. für das gewählte Pad aufrufen.

![](_page_63_Picture_23.jpeg)

Verwenden Sie wieder die INC / DEC Tasten, das VALUE Rad oder den Ziffernblock, um die Einstellungen für das gewählte Pad zu ändern.

![](_page_64_Picture_0.jpeg)

#### **SCHRITT 7**

**BASS** 

Beachten Sie dass Drums und Percussion Sounds in jedem Drum Set zusammengefasst sind. Das bedeutet, dass bei der Änderung der Drum Sounds zu einem anderen Set auf Seite 1 des Drum Set Menüs sich auch die Percussion Sounds ändern (auch wenn sich einzelne Pad Sounds nach dem Laden eines Drum Sets austauschen lassen). Sie können jedoch unabhängig ein anderes Set an Bass Sounds für das ausgewählte Drum Set verwenden. Drücken Sie die BASS Taste, während die Seite 1 des Drum Set Modus ausgewählt ist (wenn Sie sich auf einer anderen Seite befinden, verwenden Sie die PAGE AUF / AB Tasten, um zur Seite 1 zu wechseln). Sie sehen dann im Display die hier rechts dargestellte Anzeige.

![](_page_64_Picture_127.jpeg)

### **SCHRITT 8**

![](_page_64_Picture_5.jpeg)

Verwenden Sie nun die INC / DEC Tasten, das VALUE Rad oder den Ziffernblock, um einen anderen Bass Sound für das gegenwärtig bearbeitete Drum Set auszuwählen. Indem Sie die PAGE AUF / AB Tasten verwenden, können Sie die zahlreichen Einstellungen für den Bass Sound auf den unterschiedlichen Parameter Seiten aufrufen und bearbeiten.

**SCHRITT 9** 

![](_page_64_Picture_8.jpeg)

Wenn Sie mit Ihrem Drum Set zufrieden sind, sollten Sie es abspeichern, da es ansonsten beim Ausschalten des Gerätes verloren geht. Dazu halten Sie die SAVE Taste gedrückt. Mit den INC / DEC asten, dem VALUE Rad oder den tasten des Ziffernblocks können Sie einen Zielspeicherplatz für Ihr Drum Set bestimmen.

![](_page_64_Picture_10.jpeg)

Sie werden bemerken, dass die REC LED blinkt, was darauf hindeutet, dass Sie den Vorgang bestätigen müssen. Zum Sichern des Drum Sets auf den vorher gewählten Speicherplatz drücken Sie die REC Taste.

### **SCHRITT 10**

![](_page_64_Picture_13.jpeg)

Zum Verlassen des Drum Set Menüs, können Sie jederzeit einmal auf die DRUM SET Taste drücken.

### **SONGS ERZEUGEN UND LÖSCHEN**

Die PerformancePad Pro ist in der Lage, sich die Reihenfolge der von Ihnen ausgewählten Patterns, der gewählten Variationen und die gewählten Fills zu merken. Die Aufnahme dieser Informationen im Song Modus der PerformancePad Pro erzeugt einen kompletten Song. Beginnen wir bei gestoppter Wiedergabe.

### **SCHRITT 1**

![](_page_65_Picture_4.jpeg)

Wechseln Sie mit der PATTERN / SONG Taste in den Song Modus. Im Display steht dann **SONG**.

### **SCHRITT 2**

![](_page_65_Picture_7.jpeg)

Das Display sollte mit **EMPTY SONG** einen leeren Song anzeigen. Falls nicht, sollten Sie mit den INC / DEC Tasten (oder dem VALUE Rad) einen leeren Song anwählen.

![](_page_65_Picture_9.jpeg)

### **SCHRITT 3**

![](_page_65_Picture_11.jpeg)

Wählen Sie ein Pattern für den Song Step 1, indem Sie zurück in den Pattern Modus gehen (drücken Sie SONG / PATTERN, damit **PATTERN** im Display steht). Im Moment wollen wir zunächst keine User Patterns auswählen. Gehen Sie also in die PRESET Bank (wenn **USER**  angezeigt wird, drücken Sie PRESET / USER, so dass im Display **USER** nicht mehr angezeigt wird). Verwenden Sie nun die INC / DEC Tasten oder das VALUE Rad, um das erste Pattern auszuwählen.

### **SCHRITT 4**

![](_page_65_Picture_14.jpeg)

Drücken Sie die PATTERN / SONG Taste, um zurück in den Song Modus zu gelangen. Im Display steht **SONG**.

### **SCHRITT 5**

![](_page_65_Picture_17.jpeg)

Drücken Sie die REC Taste zur Aktivierung des Record Modus (die REC LED leuchtet). Drücken Sie nun die PLAY Taste, um die Aufnahme des Songs zu starten. Sie sehen nun die hier rechts dargestellte Displayanzeige. Die erste dreistellige Zahl (in diesem Beispiel **000**) zeigt den gegenwärtigen Step des Songs. Die zweite dreistellige Zahl (hier **005**) steht für die Taktnummer des

![](_page_65_Figure_19.jpeg)

gegenwärtig ausgewählten Beats. Das für den Step ausgewählte Pattern wird in der zweiten Zeile angezeigt (**PATT 05** in diesem Beispiel). Sie sehen auch, ja nachdem, welche Variation des Patterns gewählt wurde **A**, **B** oder **FILL**.

### **SCHRITT 6**

![](_page_65_Picture_225.jpeg)

Um das Pattern, welches als nächstes wiedergegeben werden soll, auszuwählen, verwenden Sie die INC / DEC Tasten. Genauso gut lässt sich hier das VALUE Rad einsetzen oder eine Pattern Nummer mit den Tasten des<br>Ziffernblocks eingeben. Vergessen Sie nicht, eine Vergessen Sie nicht, eine anführende Null für die Patterns 0-9 (z.B. 00, 05, 09, usw.) zu verwenden. Das LCD ändert sich und zeigt **NEXT,**  sowie die Nummer des wartenden Patterns in der unteren Zeile an. Dieses Pattern wird dann abgespielt, so bald

![](_page_65_Figure_24.jpeg)

das gerade gespielte Pattern bis zu Ende wiedergegeben wurde.

![](_page_66_Picture_0.jpeg)

#### **SCHRITT 7**

![](_page_66_Picture_2.jpeg)

Nachdem Sie Ihre Pattern Sequenz als Song aufgenommen haben, drücken Sie die STOP Taste, um die Song Aufnahme zu beenden.

#### **SCHRITT 8**

Nun sehen Sie im Display die hier rechts dargestellte Anzeige. Die obere Zeile zeigt den letzten Step des Songs (**STEP 48** in diesem Beispiel) an. In der unteren Zeile steht **END**.

![](_page_66_Picture_6.jpeg)

 $\nabla$  PAGE

Um zwischen den Steps zu wechseln, nehmen Sie die PAGE AUF / AB Tasten. Jeder Step einer Sequenz zeigt das dazugehörige Pattern an. Falls Ihnen ein Fehler bei der Aufnahme unterlaufen ist, können Sie diesen durch Auswahl eines anderen

![](_page_66_Picture_9.jpeg)

Patterns für den Step beheben. Verwenden Sie zur Auswahl eines anderen Patterns die INC / DEC Tasten, das VALUE Rad oder die Tasten des Ziffernblocks.

#### **SCHRITT 9**

PLAY

Um die Sequenz von Anfang an zu hören (Step 00), drücken Sie die PLAY Taste.

![](_page_66_Picture_14.jpeg)

Zum Abhören der Sequenz ab dem Beginn des gerade gewählten Steps (angezeigt in der oberen Zeile), drücken Sie die PAGE AB Tasten gleichzeitig.

![](_page_66_Picture_16.jpeg)

STEP<br>EDIT

Um die Sequenz ab dem Beginn des nächsten Song Steps zu hören, drücken Sie die beiden Tasten PAGE AUF gleichzeitig.

### **SCHRITT 10**

Wenn Sie mit Ihrem Song zufrieden sind, sollten Sie ihn speichern, um ihn später wieder verwenden zu können. Falls Sie sich im Step Edit Modus befinden, drücken Sie einmal die STEP EDIT Taste, so dass der Name des Songs in der oberen Zeile angezeigt wird (im Moment sollte **NO NAME** dort stehen, da Sie dem Song bislang noch keinen Namen gegeben haben).

![](_page_66_Picture_20.jpeg)

**REC ENTER**  Zum Speichern eines Songs halten Sie die Taste SAVE / COPY gedrückt. Im Display steht die Meldung **SAVE TO SONG** und die REC LED beginnt zu blinken.

Zur Bestätigung des Speichervorgangs drücken Sie bitte die REC Taste, während SAVE / COPY gedrückt gehalten wird.

ERASE

![](_page_66_Picture_24.jpeg)

Wenn Sie den Song anderenfalls löschen wollen, da er Ihnen nicht gefällt, halten Sie im Song Modus einfach die Taste ERASE gedrückt. Im Display erscheint die Frage **SONG ERASE?** und die REC LED beginnt zu blinken. Drücken Sie nun zum Löschen des Songs REC. Sollten Sie es sich anders überlegt haben, lassen Sie die ERASE

![](_page_66_Picture_26.jpeg)

DRUMS

**TEMPO** חֲכ

ם בו

### **INITIALISIERUNG AUF DIE WERKEINSTELLUNG**

Taste los und Ihr Song wird nicht gelöscht.

Um die Werkseinstellungen der PerformancePad Pro wiederherzustellen, halten Sie die Tasten SAVE / COPY und ERASE beim Einschalten der PerformancePad Pro gedrückt. (*HINWEIS: Dabei werden auch alle Anwenderdaten, wie User Drum Sets, Patterns, Songs, usw. gelöscht.*)

### **TECHNICAL SPECIFICATIONS**

![](_page_67_Picture_107.jpeg)

## **www.alesis.com/performancepadpro**

Free Manuals Download Website [http://myh66.com](http://myh66.com/) [http://usermanuals.us](http://usermanuals.us/) [http://www.somanuals.com](http://www.somanuals.com/) [http://www.4manuals.cc](http://www.4manuals.cc/) [http://www.manual-lib.com](http://www.manual-lib.com/) [http://www.404manual.com](http://www.404manual.com/) [http://www.luxmanual.com](http://www.luxmanual.com/) [http://aubethermostatmanual.com](http://aubethermostatmanual.com/) Golf course search by state [http://golfingnear.com](http://www.golfingnear.com/)

Email search by domain

[http://emailbydomain.com](http://emailbydomain.com/) Auto manuals search

[http://auto.somanuals.com](http://auto.somanuals.com/) TV manuals search

[http://tv.somanuals.com](http://tv.somanuals.com/)